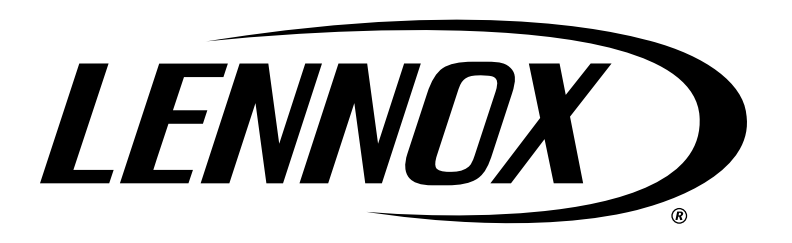

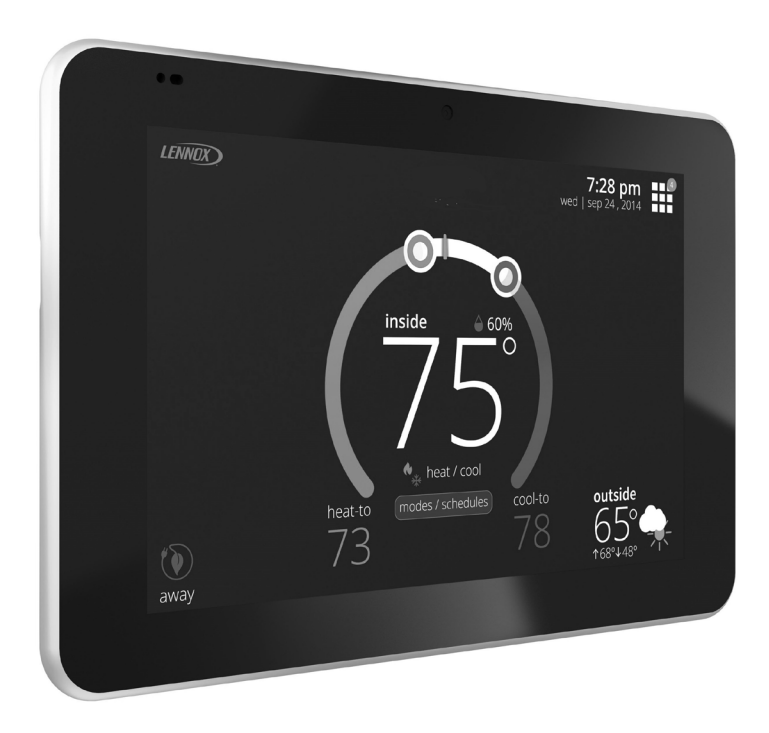

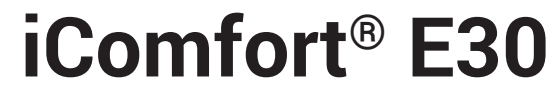

# **Smart Thermostat**

 *Installation and Setup Guide*

507686-06 6/2020 Copyright 2020© Lennox Industries Inc. Dallas, Texas, USA

Disponible en español en www.lennoxPros.com.

# **Table of Contents**

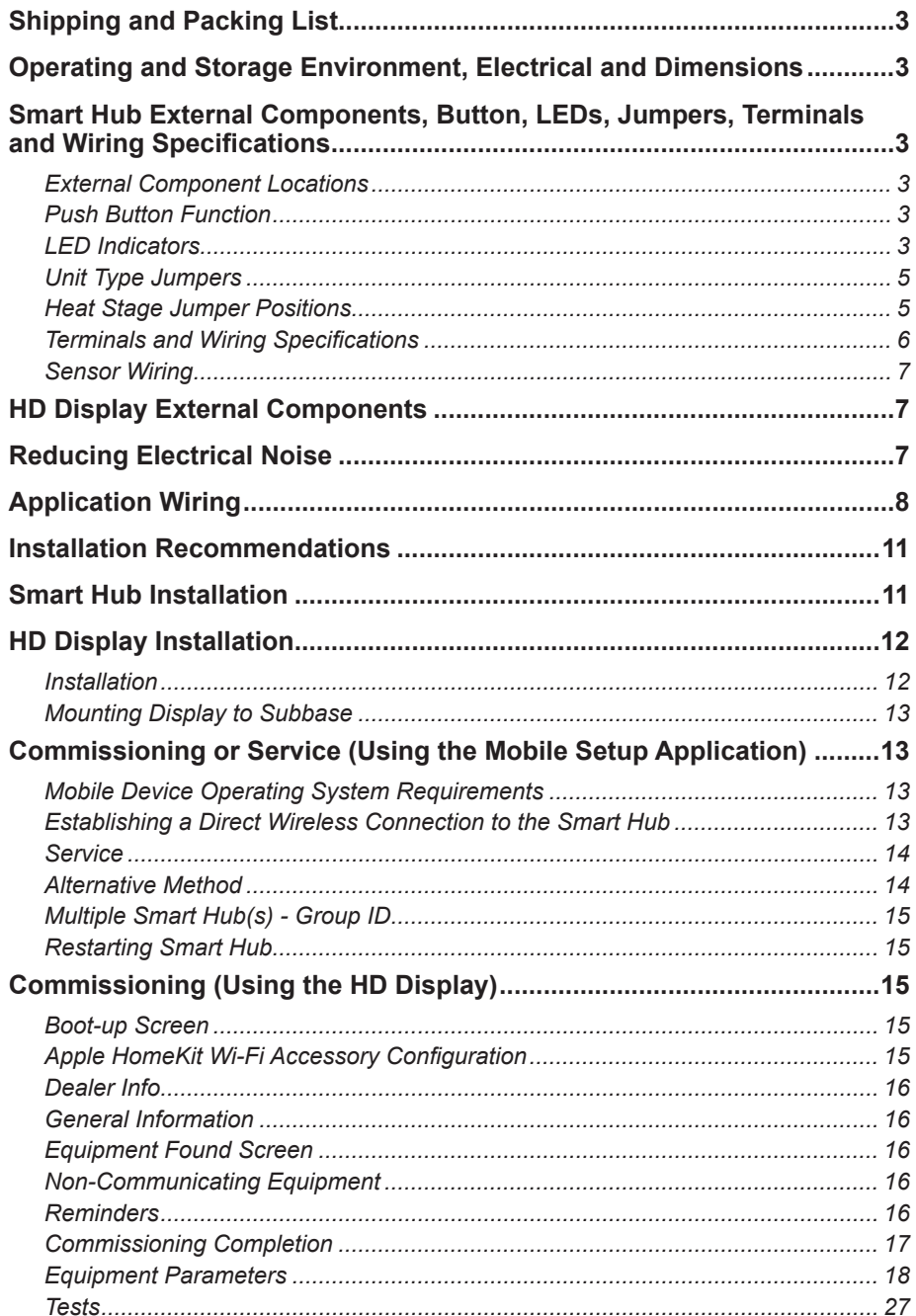

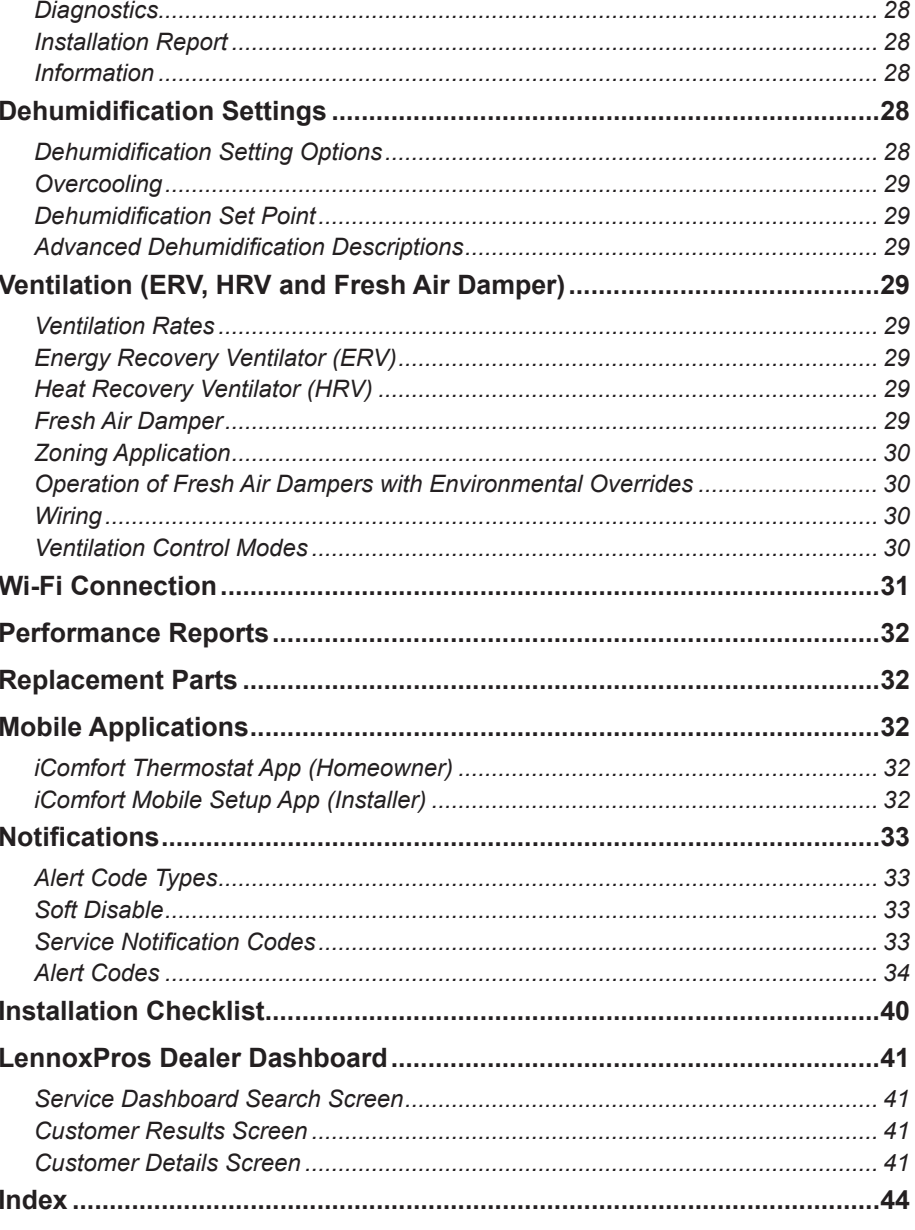

# **Shipping and Packing List**

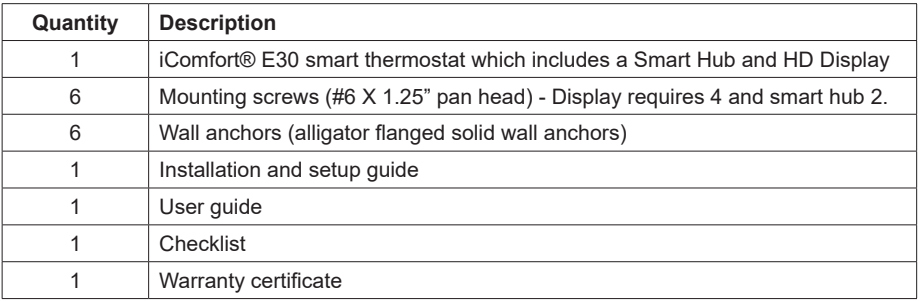

# **IMPORTANT**

The iComfort E30 smart thermostat CAN NOT be connected as a communicating device to indoor or outdoor units. Only conventional 24VAC wiring to indoor and outdoor units is supported.

*NOTE: Due to Lennox' ongoing commitment to quality, features and options are subject to change without notice and without incurring liability.* 

### **Operating and Storage Environment, Electrical and Dimensions**

- Operating Temperature is 32°F to 104°F (0 to 40°C)
- Shipping and storage temperature range is -4°F to 140°F (-20°C to 60°C)
- Operating humidity range is 10% to 90% non-condensing at 104°F (40°C)
- Storage humidity range is 5% to 95% non-condensing at 104°F (40°C)
- Smart Hub Power Input: 24VAC, 1AMP at 60Hz.
- Smart Hub Power Output to HD Display: 12VDC
- Dimensions (H x W x D):
	- » HD Display with subbase attached: 7-1/4" x 5" x 1" (184 x 122.5 x 23 mm)
	- » Smart Hub: 11-1/2" x 7-1/8" x 1-7/8" (292 mm x 181 mm x 48 mm) antenna length is 7-1/4" (184 mm)

### **Smart Hub External Components, Button, LEDs, Jumpers, Terminals and Wiring Specifications**

# **External Component Locations**

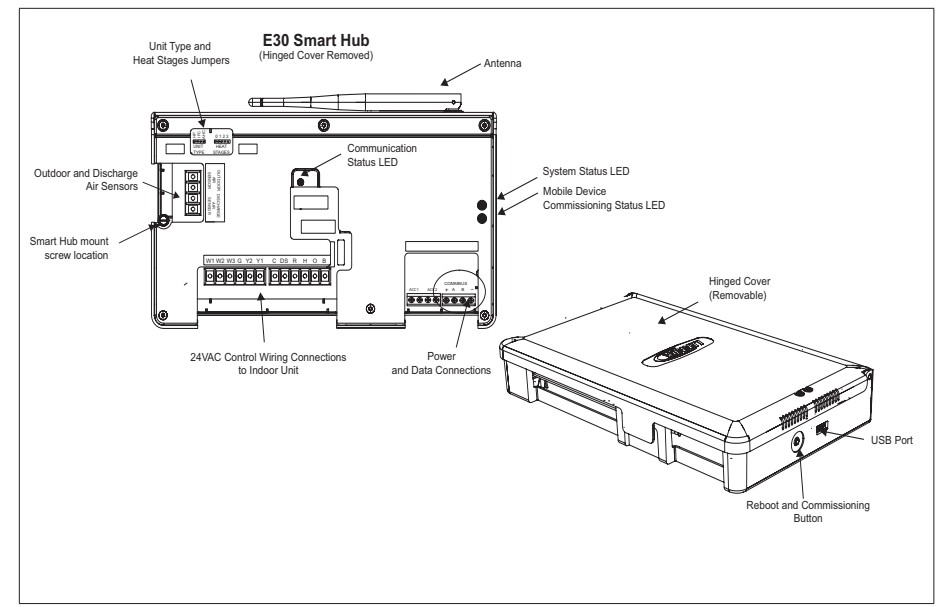

**Figure 1. Smart Hub External Components**

### **Push Button Function**

The smart hub push button switch has two primarily functions.

- **Rebooting**: Press and hold the button for five seconds to reboot the smart hub.
- **Commissioning**: Quickly press and release the button to start the process of creating a direct network connection between the smart hub and mobile device running the iComfort Mobile Setup application.

The push button has a LED associated with it that indicates the status of the smart hub commissioning state (see "Table 1. System and Commissioning LED Indicators" on page  $\overline{4}$ ).

#### **LED Indicators**

When alarms are present, you may review alarm(s) listed either on the homeowner notification screen or the **menu** / **settings** > **advanced settings** > **dealer control center** > **notifications** screen.

Alert codes which require manual clearing can only be done under the **dealer control center** > notification screen.

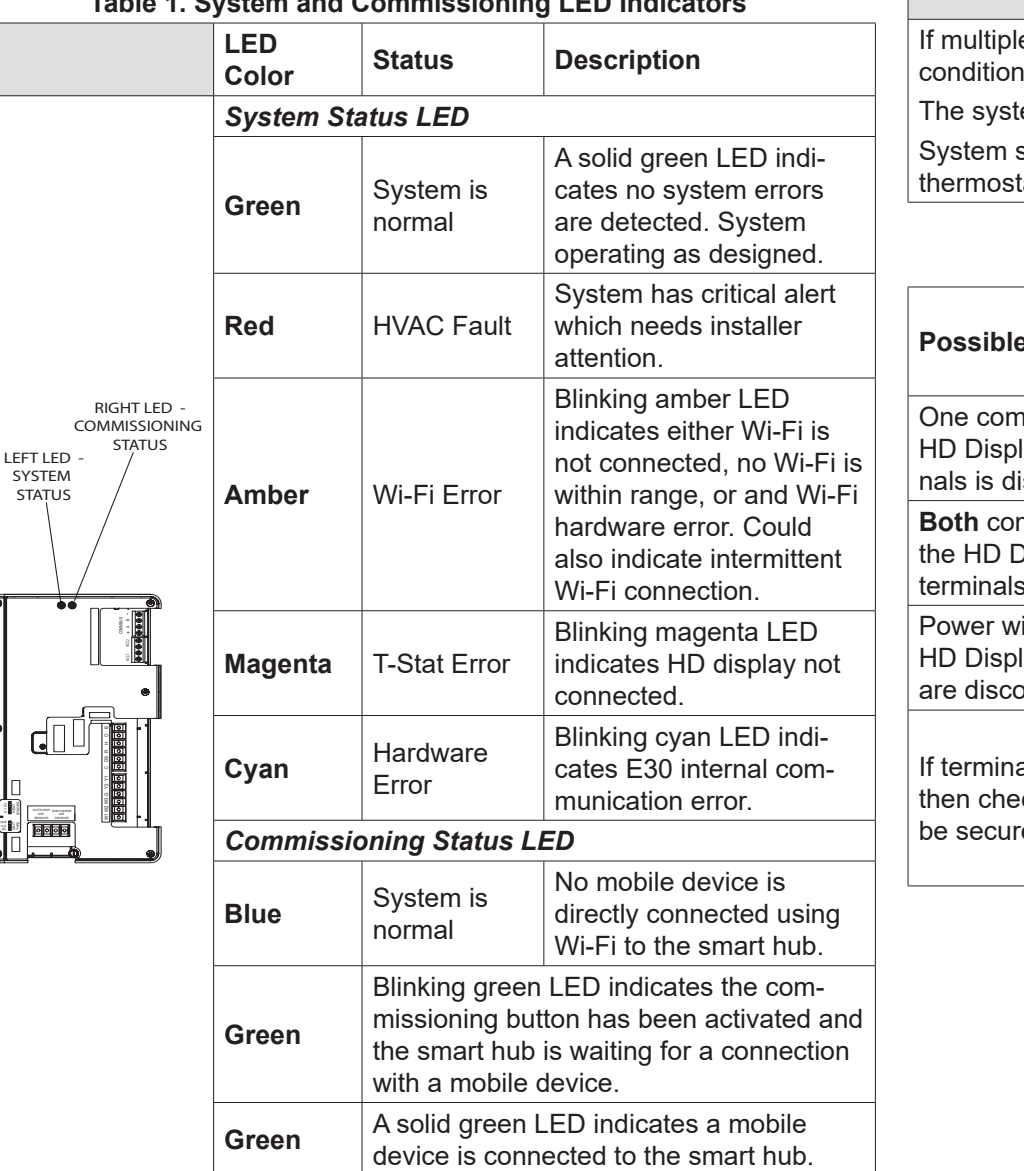

UNIT<br>Film

ĥ

# **Table 1. System and Commissioning LED Indicators**

#### **Table 1. System and Commissioning LED Indicators**

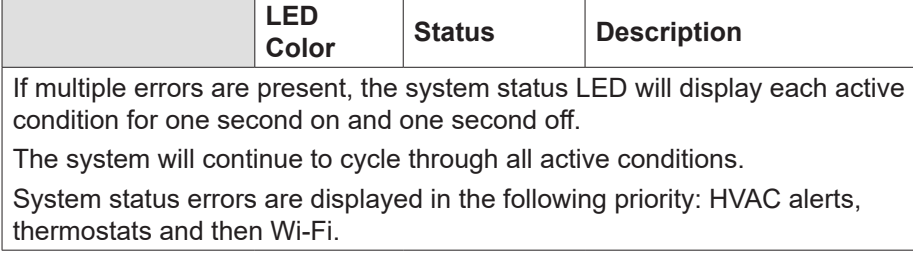

#### **Table 2. Communication Error Troubleshooting (HD Display to Smart Hub)**

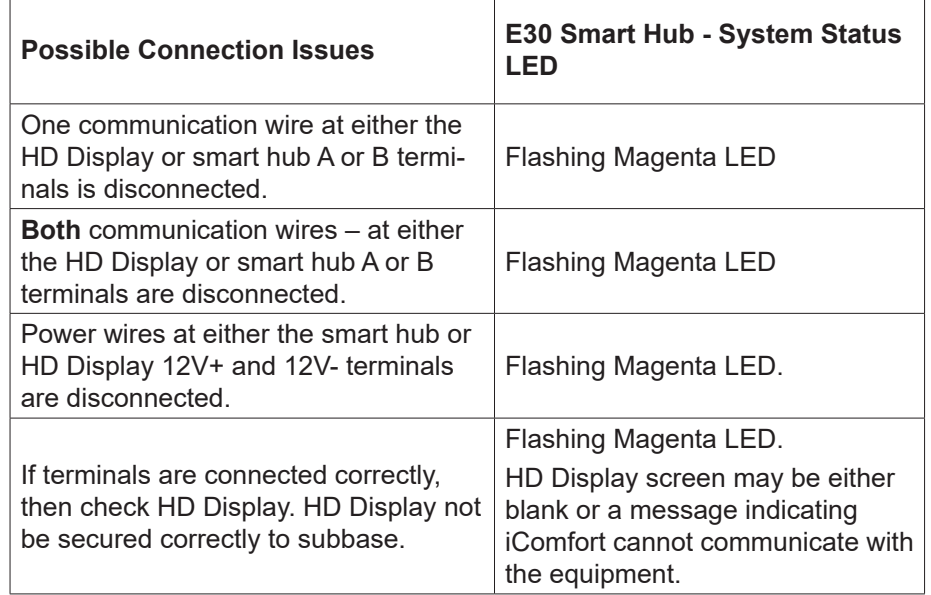

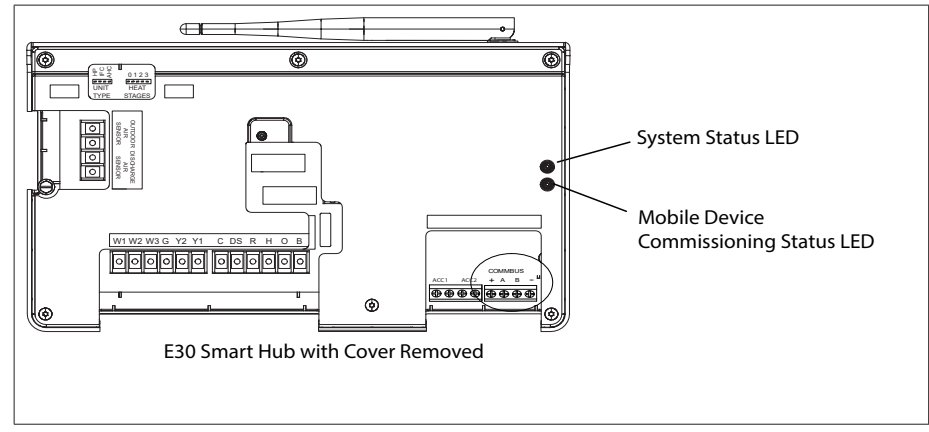

**Figure 2. Smart Hub LED Indicators**

# **Unit Type Jumpers**

Set the unit type jumper for the type of indoor unit being used (see "Figure 1. Smart Hub External Components" on page 3 and "Table 3. Unit Type Jumpers Positions"). The factory default setting is IFC. If jumper is missing from header, alarm 130 is activated.

#### **Table 3. Unit Type Jumpers Positions**

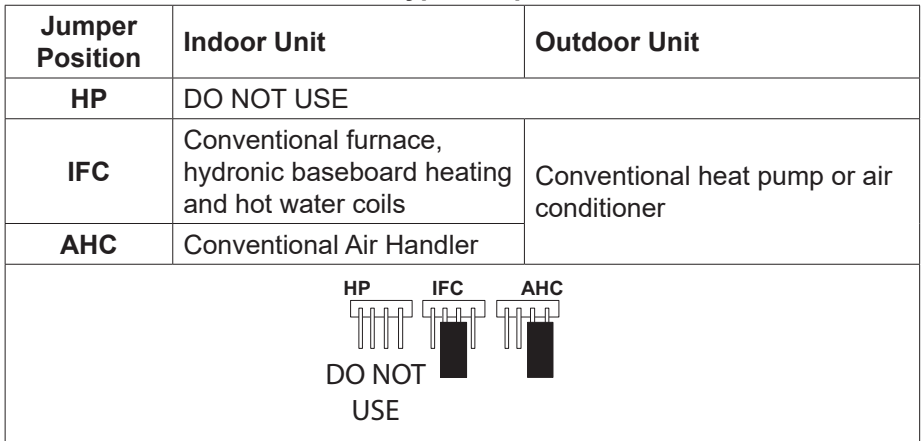

# **Heat Stage Jumper Positions**

The heat staging Jumper must be set for the number of stages of electric heat (air handler) or the number of stage of gas heat (furnace) and stages of heat pump. Using the heat stages jumper (see figure 3 and table 8).

The factory default setting is position 2. If jumper is missing from header, alarm 130 is activated.

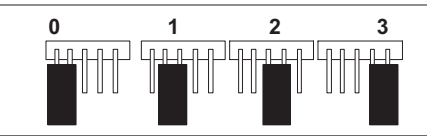

**Figure 3. Heat Stage Jumper Positions**

# **Table 4. Heat Stage Jumpers**

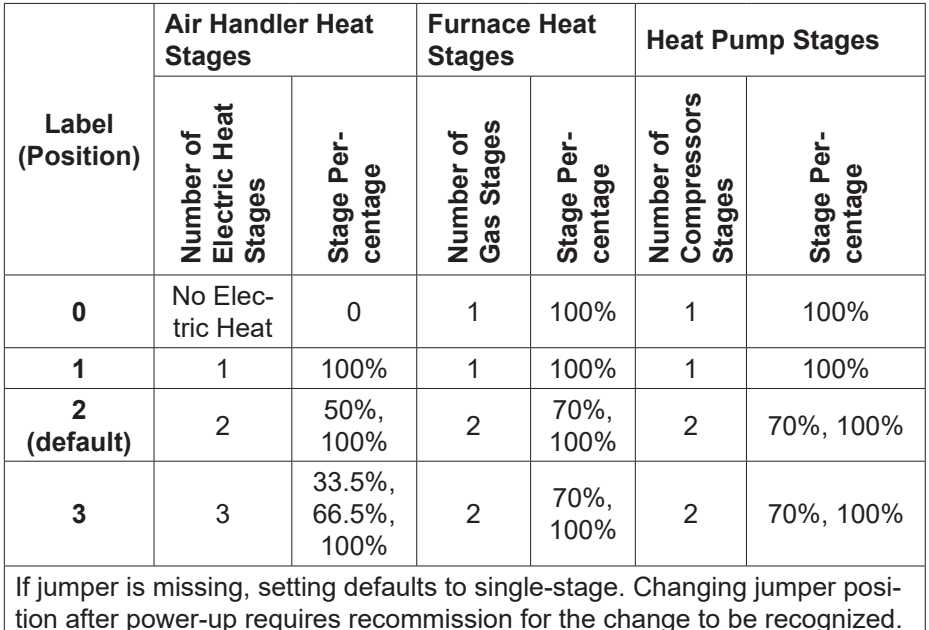

# **IMPORTANT**

If any jumpers were set incorrectly AFTER commissioning was completed, then reposition jumpers to correct configuration. Re-running the commissioning procedure will be required at the thermostat or with the mobile app.

#### **Terminals and Wiring Specifications**

The following is the wiring specification requirements for installation of this system.

- Maximum total length of all connections combined is 1500 feet (457 meters).
- Maximum length between components is 300 feet (90 meters).

#### **Table 5. Terminal Designations and Wiring Recommendations**

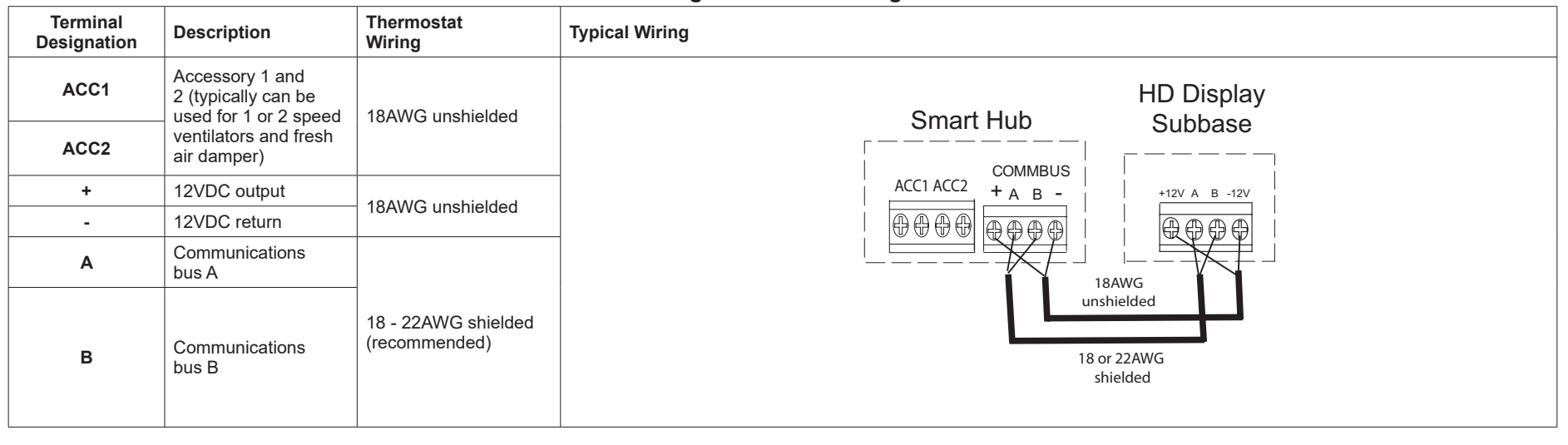

# **IMPORTANT**

Use 1-pair, 18AWG unshielded thermostat cable (field-provided) for power terminals (R, C, 12+ AND 12-). Highly recommend using 1-pair 22AWG shielded thermostat cable for communications terminals ( A and B) which will help eliminate any noise interference.

#### **Conventional Equipment Terminal Connections**

#### **Table 6. Conventional Terminals (24VAC)**

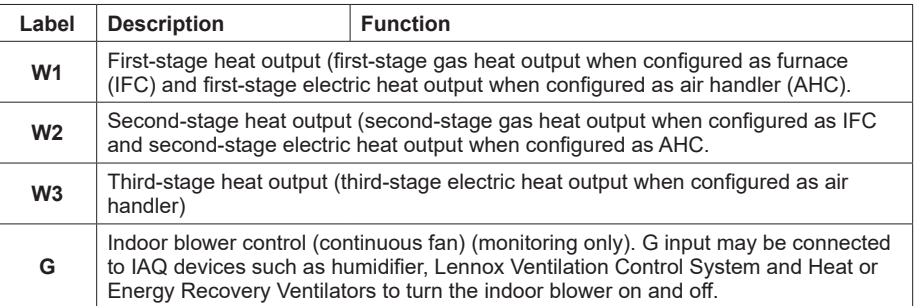

#### **Table 6. Conventional Terminals (24VAC)**

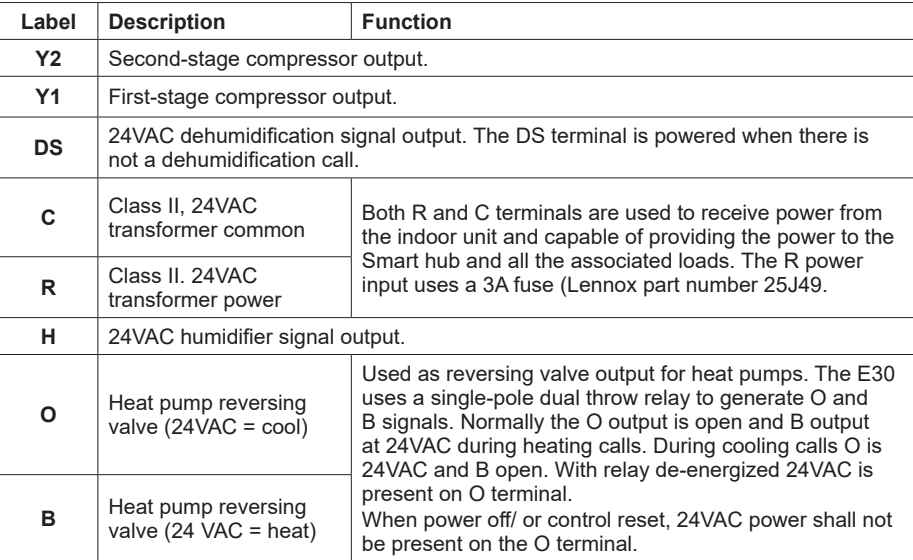

#### **Sensor Wiring**

The following diagrams in this section illustrates the basic Lennox control wiring for all compatible components.

#### *Discharge Air Temperature Sensor (DATS)*

Installation of discharge air temperature sensor (DATS) (88K38) must comply with the following requirements:

- Installed downstream of the heat exchanger or electric heat elements.
- It must be placed in free airflow, where other accessories (such as humidifiers, UV lights, etc.) will not interfere with its accuracy.
- Wiring distance between the integrated furnace and air handler controls or damper control module and the discharge air sensor must not exceed 10 feet (3 meters) when wired with 18# AWG thermostat wire.
- DATS is highly recommended for all systems that include a variable capacity outdoor unit in order to provided more precise dehumidification operation.

#### *Outdoor Air Temperature Sensor (OATS)*

The optional outdoor air (temperature) sensor (OATS) (X2658) wiring distance to the iComfort E30 should not exceed 150 feet (45 meters) when wired with minimum 22 #AWG (recommend 18 #AWG) dedicated 2-conductor thermostat cable. Installation of OATS must comply with the following requirements:

- Sensor wiring must be run to avoid touching or being close to high voltage wiring and light ballast.
- Choose a protected outdoor location away from direct sunlight or other heat sources (usually on the north side of the building).
- Ensure that water will neither collect on, nor wash over the sensor.
- Do not locate the sensor near driveways or similar heat-absorbing masses which may reflect stored heat energy onto the sensor and send inaccurate information to the thermostat.
- Locate the sensor away from attic and soffit vents, or furnace venting pipes.
- Do not locate the sensor directly above an air conditioner or heat pump.

### **HD Display External Components**

• *Proximity sensor* - Detects a person approaching the HD Display. If the HD Display is in screen saver mode and the proximity sensor setting is enabled (factory default is ON), the proximity sensor takes the HD Display out of screen saver mode automatically and returns to the home screen when someone approaches. This feature can be disabled by going to **menu** > **setting** > **display**.

- *Humidity sensor* This is the intake location for the built-in humidity sensor. Do not block the intake location. The indoor humidity percentage is displayed (enabled by default) on the home screen. The humidity percentage display on the home screen can be disabled by going to **menu** > **setting** > **display**.
- *Reboot button* Press and hold this button for approximately six (6) seconds to reboot the HD display. No settings are lost using this procedure.
- *MicroSD card slot* For future use.
- *Micro USB connector* For future use.

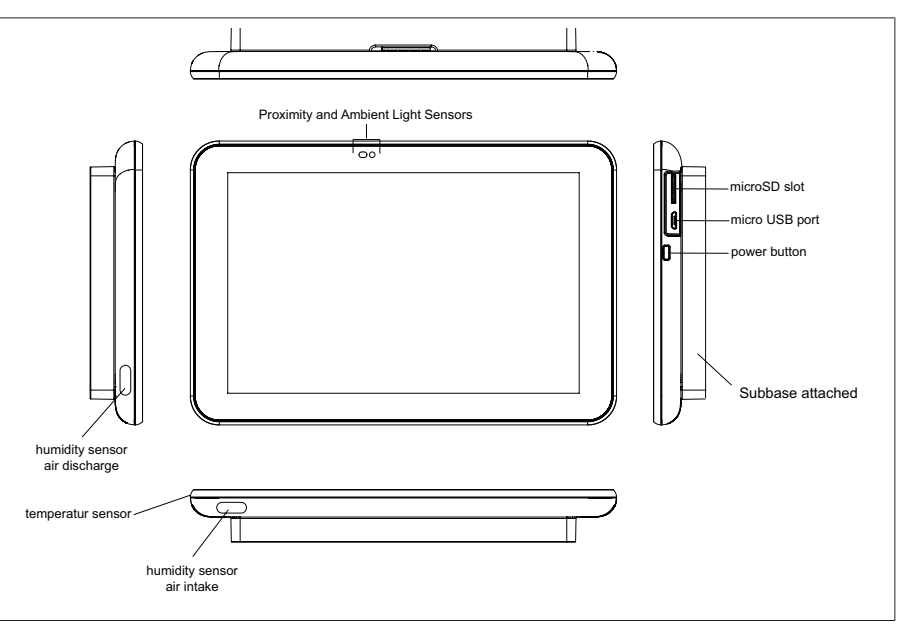

#### **Figure 4. HD Display Components**

#### **Reducing Electrical Noise**

- Use wire nuts to bundle the unused wires at each end of the cable. A single wire should then be connected to the indoor unit end of the wire bundle and attached to the "C" terminals as shown in "Figure 5. Thermostat Wiring - E30 Smart Hub to HD Display Subbase (Electrical Noise Termination Consideration)" on page 8.
- Keep all wiring as far away from the house electrical wiring and large electrical appliances as possible. Recommended minimal distance is 15 feet (5 meters).
- *NOTE: If the HD Display is removed from the subbase, the HD Display* will shut down and will not be able to communicate with the system.

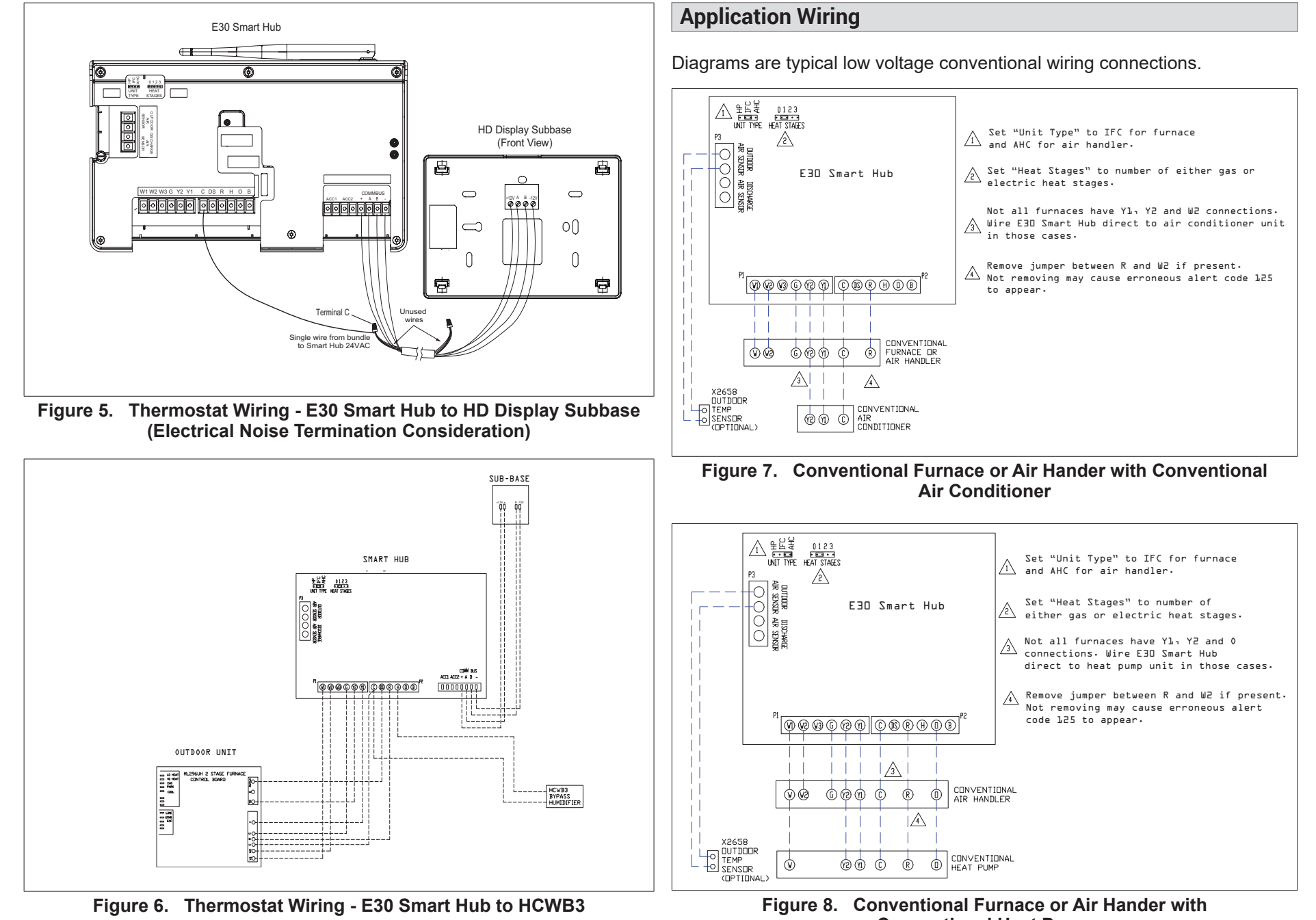

**Conventional Heat Pump**

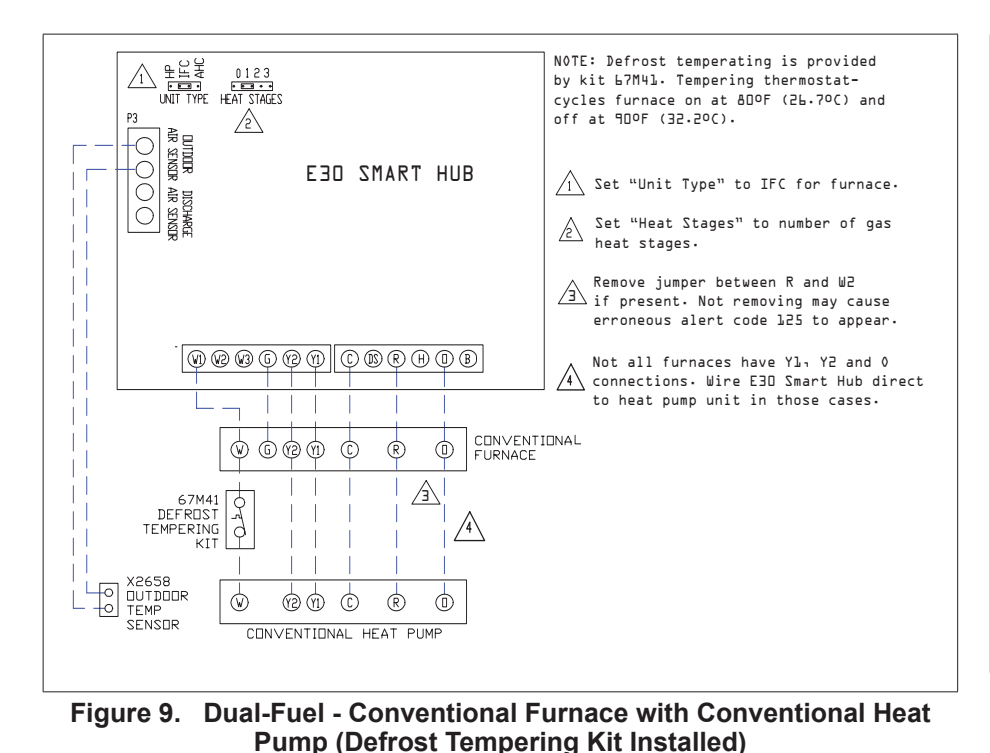

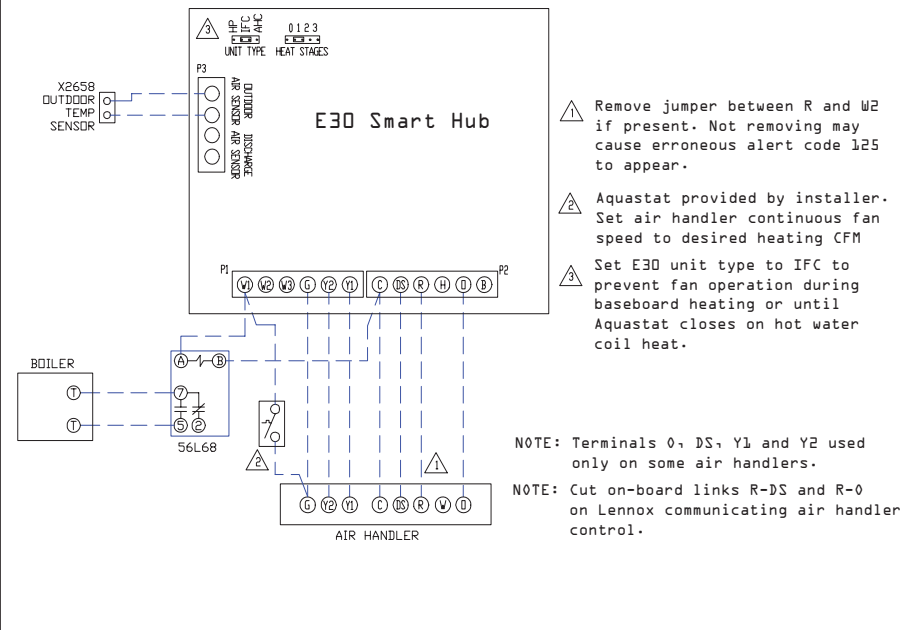

**Figure 11. Hot Water Coil Heat with Aquastat Blower Control with Conventional Air Handler**

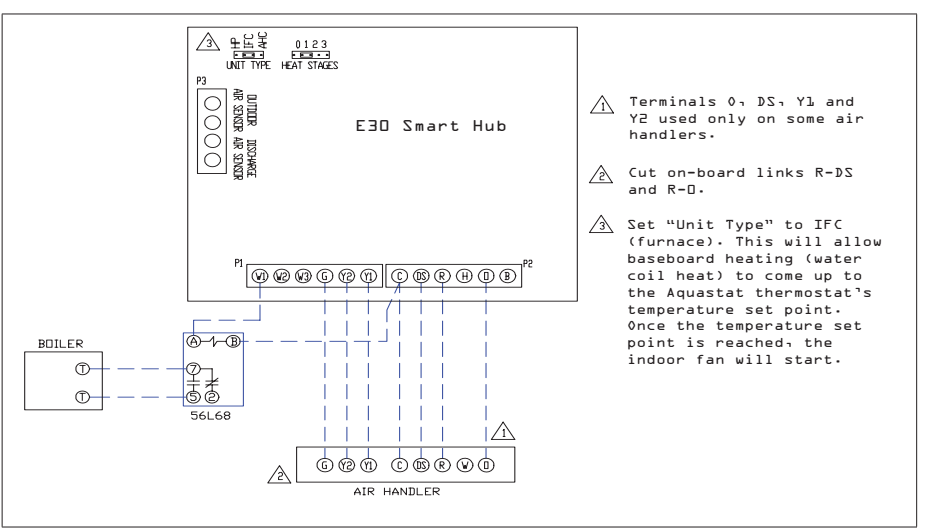

**Figure 10. Hydronic Baseboard Heating with Conventional Air Handler**

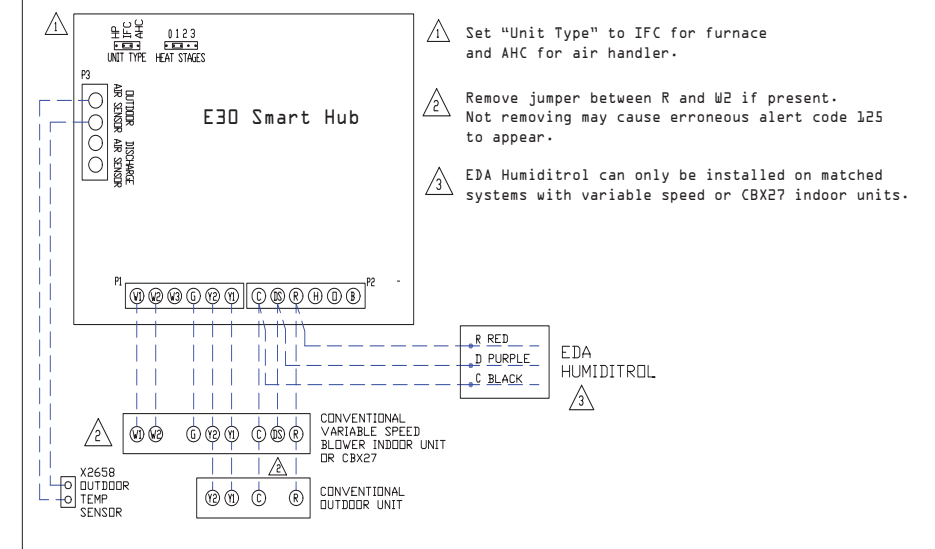

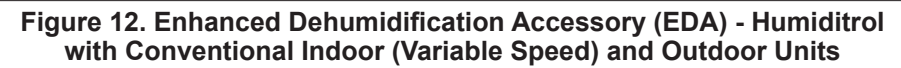

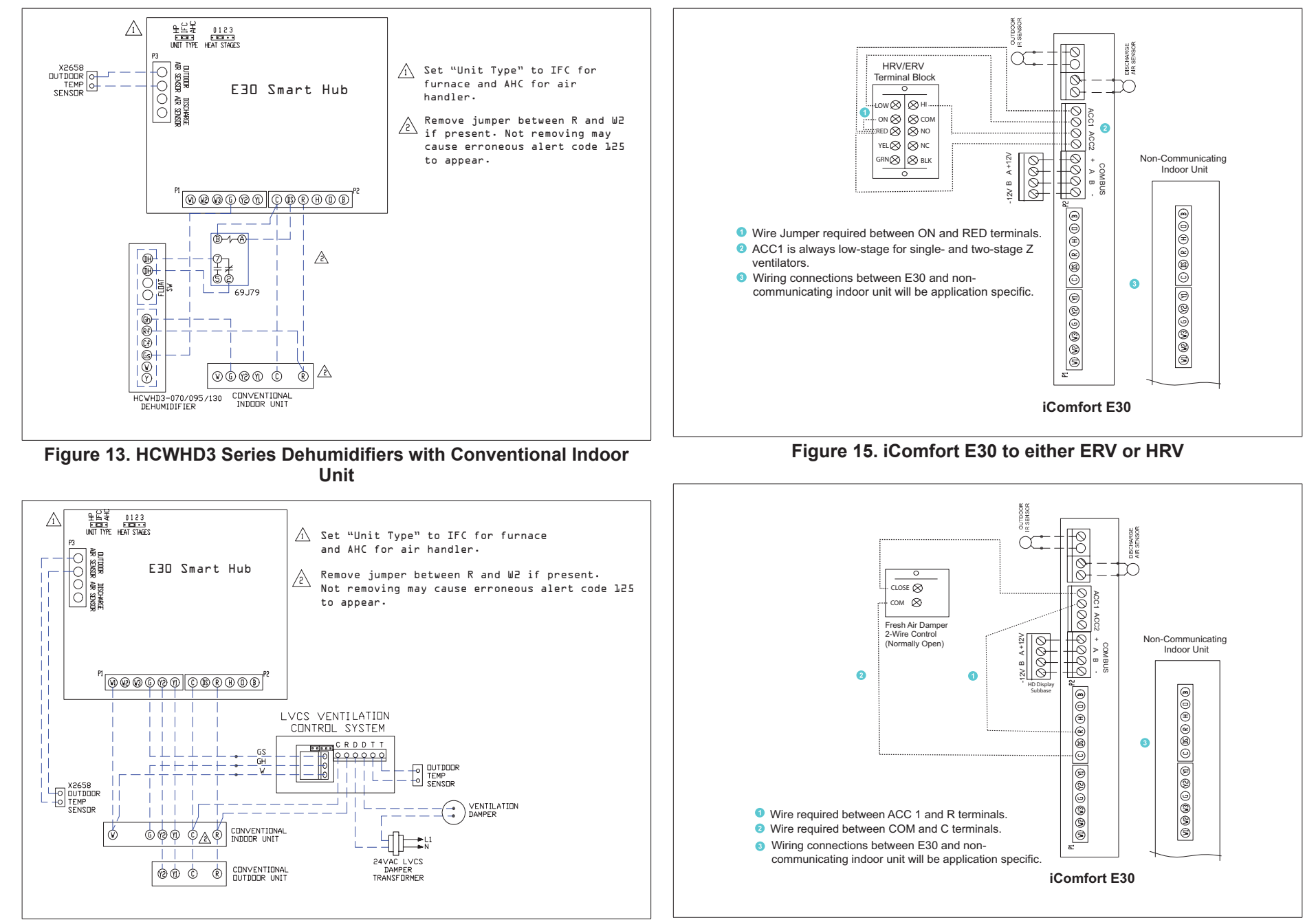

**Figure 14. LVCS with Conventional Indoor and Outdoor Units**

**Figure 16. iComfort E30 to Fresh Air Damper**

**Installation Recommendations**

# **WARNING**

Improper installation, adjustment, alteration, service or maintenance can cause property damage, personal injury or loss of life.

Installation and service must be performed by a licensed professional HVAC installer (or equivalent) or a service agency.

Before beginning installation, note the type of equipment, number of stages, and any accessories being installed.

#### **Do**

- Read this entire document, noting which procedures pertain to your specific equipment and system requirements.
- Make sure that all wiring conforms to local and national building and electrical codes and ordinances.

#### **Do Not**

- Install on voltages higher than 30VAC.
- Exceed 300 feet (91 meters) run when using 18AWG or 22AWG thermostat wire or larger (see "Table 5. Terminal Designations and Wiring Recommendations" on page 6 for further details.
- Allow power load from any thermostat connection to be more than 1 AMP.

# **Smart Hub Installation**

# **IMPORTANT**

Do not install smart hub in location where direct exposure to condensation or dripping water is possible.

#### **DO NOT** install smart hub on indoor unit.

- **1.** Things to consider when installing the smart hub:
	- Install near the indoor unit such that there is a direct path to the approximate location of the home Wi-Fi access point (the signal is not blocked by the indoor unit or duct work, for example).
	- Can be attached to a vertical surface such as a wall stud or roof truss web, or to a horizontal surface such as a floor or ceiling joist, or a roof rafter.
	- Smart hub antenna should be positioned such that it is roughly vertical, no matter the orientation of the smart hub, itself.
- **DO NOT** install the smart hub on the indoor unit, duct work, or other equipment that could induce vibration in the smart hub.
- **DO NOT** install the smart hub on or near large metal objects. This could adversely affect the range and directional coverage of the smart hub Wi-Fi signal.
- If the smart hub **MUST** be installed on a metal object, orientate the antenna perpendicular to the metal surface.
- In all cases, the smart hub antenna orientation may need to be adjusted to obtain best Wi-Fi results.
- **2.** Use the following procedure outlined in "Figure 17. Smart Hub Installation" on page 11.
- **3.** For low voltage wiring connections use diagrams in section titled "Application Wiring" on page 8.

# **IMPORTANT**

Do not install smart hub in location were direct exposure to condensation or dripping water is possible.

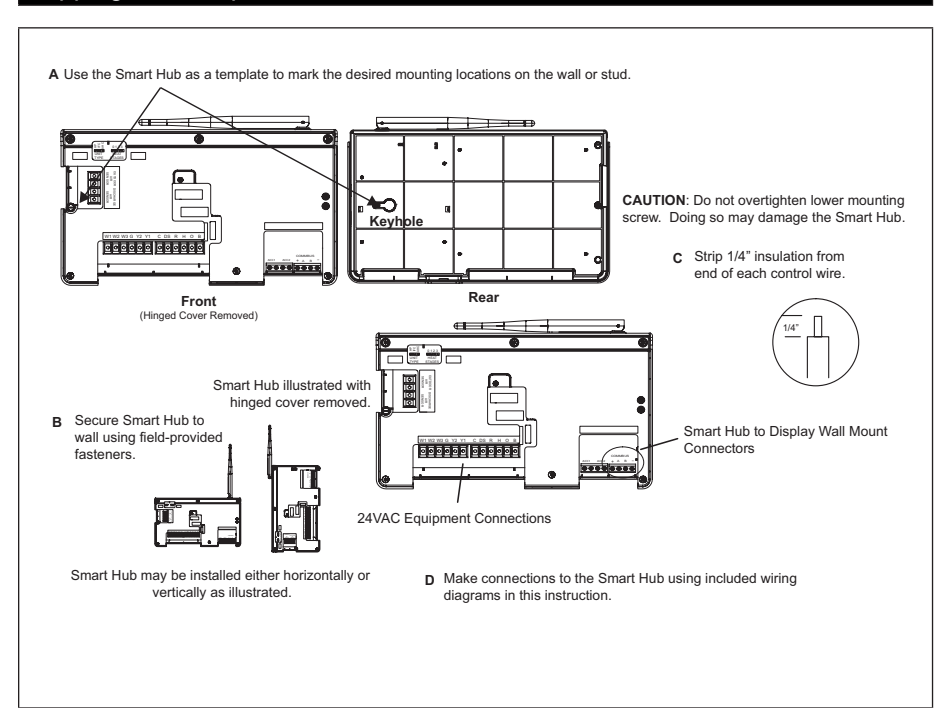

**Figure 17. Smart Hub Installation**

# **HD Display Installation**

### **Installation**

Use the following procedure for installation of the HD Display where existing thermostat wiring does not exist:

- **1.** Unpack the HD Display and subbase.
- **2.** Detached subbase from HD Display body.

# **IMPORTANT**

Be careful not to bend the four connection pins protruding from the back side of the HD Display. DO NOT lay display down on side with pins. Damage pins could cause power and communication issues between the HD display and smart hub.

- **3.** Determine the best location to install HD Display. Ideal location should be located away from outside wall, direct sunlight or discharge air vents.
- **4.** Cut or drill a small hole for thermostat wiring.

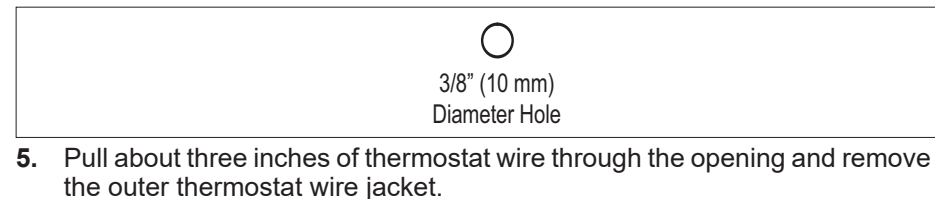

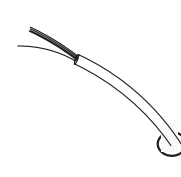

Seal wire hole in wall to prevent cold or hot air from affecting temperature sensor in display

# **IMPORTANT**

Seal wire hole in wall to prevent cold or hot air from affecting temperature sensor in HD Display.

**6.** Strip 1/4" (7 mm) insulation from end of each wire.

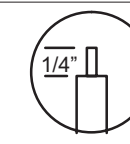

**7.** Use a level to align the subbase on wall horizontally.

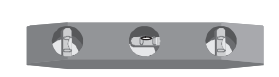

- **8.** Use subbase as a template to mark the desired mounting hole locations on the wall.
- *NOTE: Make sure the UP arrow on the subbase is pointing up.*

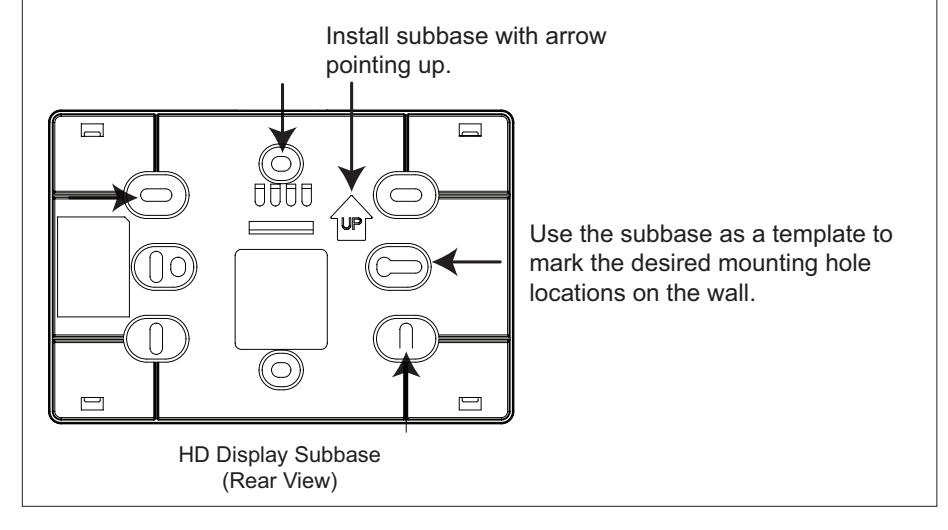

**9.** Drill 3/16" (5 mm) holes at marked locations on the wall for anchors. Then insert wall anchors into holes until flush with the wall.

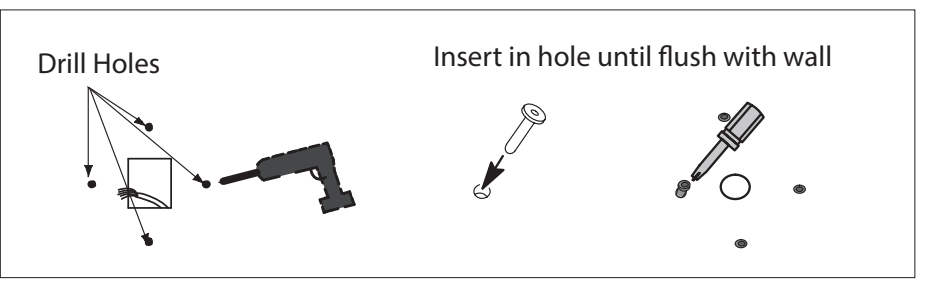

# **WARNING**

DO NOT over-tighten mounting screws. Doing so my distort the subbase plastic housing and cause connection issues when installed the HD display.

- **10.** Secure subbase to wall with provided #6 x 1.25" pan head screws (4).
- **11.** Connect thermostat wiring to subbase screw terminals.

# **Mounting Display to Subbase**

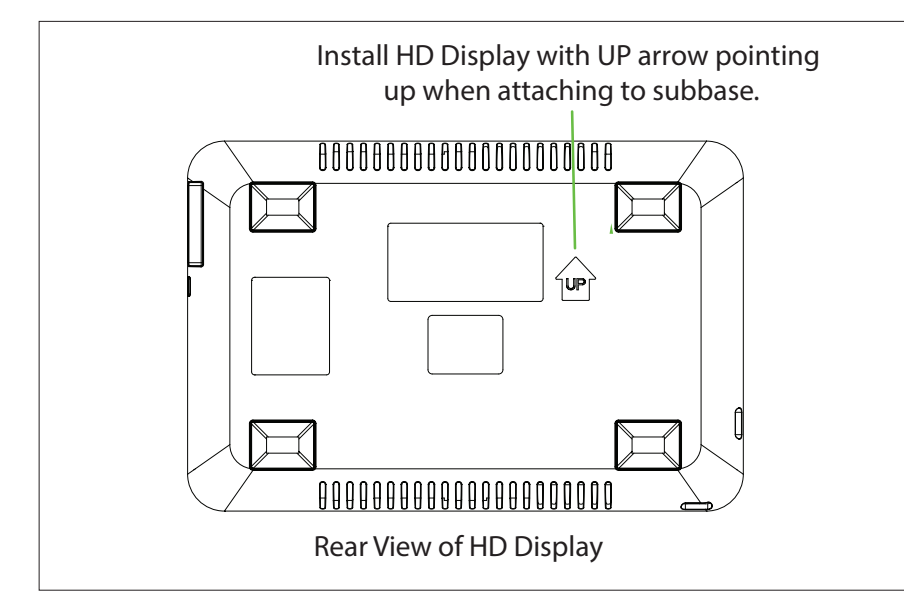

- **1.** Hold the HD Display by the edges, line it up with the subbase (horizontal position), and move the HD Display toward the subbase.
- **2.** Center the cavity on the back of the display over the subbase.
- **3.** Gently press on the edges of the HD Display until you hear the mounting snaps engage. Be careful not to apply force directly on the glass.
- *NOTE: Once the HD Display is connected, it may take up to 45 seconds for it to power up.*
- **4.** To remove the HD Display from the subbase, grasp the left and right edges of the HD Display and gently pull towards yourself.
- *NOTE: If the HD Display is removed from the subbase base, the HD Display will shut down and will not be able to communicate with the system. System can be controlled from mobile devices or consumer/dealer web portals once registration has been completed.*

**5.** Do not remove the label covering the HD Display screen until after power is applied to the system.

# **Commissioning or Service (Using the Mobile Setup Application)**

This application tool is used by dealers to commission a iComfort E30 smart thermostat using a Wi-Fi enabled mobile device.

A temporary smart hub local network provides a means for a mobile device using the iComfort Mobile Setup application to directly communicate with the smart hub.

*NOTE: The iComfort Mobile Setup application running on a mobile device*  cannot connect to the smart hub through the Internet or home Wi-Fi network.

To use the iComfort Mobile Setup app, the mobile device must be:

- Wi-Fi capable
- Located in the home near the smart hub
- *NOTE: A router with Bonjour capabilities is required for this function. Check the*  router features if the smart hub does not connect. Apple Bonjour® is an implementation of Zero-configuration networking (Zeroconf), a group of technologies that includes service discovery, address assignment, and host name resolution.

### **Mobile Device Operating System Requirements**

The iComfort Mobile Setup application is available for both IOS 6.0 and higher (App Store) and Android 4.1 and higher (Google Play).

# **Establishing a Direct Wireless Connection to the Smart Hub**

# **IMPORTANT**

If the connection between the iComfort Mobile Setup application and smart hub is idle for three (3) minutes, the smart hub will auto-disconnect from the mobile device. Repeat procedures to reconnect.

- **1.** Download and install the iComfort Mobile Setup application.
- **2.** Apply power to the system. The first screen to appear after boot-up is the Apple HomeKit commissioning screen. Cancel that screen for now.
- *NOTE: At this point, it is recommended that when using the iComfort Mobile Setup application to commission the system, remove the HD Display from the subbase before starting.*
- *NOTE: Once commissioning is completed you may reattach the HD Display to the subbase.*
- **3.** Go to the smart hub and press the commissioning button located on the side of the unit.
- **4.** The commissioning status LED will start blinking green for two minutes. During this time the smart hub will broadcast its Wi-Fi identifier (SSID).
- **5.** Go to your mobile device's Wi-Fi connection tool and locate the smart hub Wi-Fi broadcast identifier. A typical example of a identifier (SSID) is DIRECT-XY12-3456.
- *NOTE: Refer to your mobile device's owners manual on how to use your Wi-Fi Connection tool.*
- **6.** Connect to the smart hub by using the last eight digits of the smart hub SSID as the password. In this example, it would be XY123456).
- **7.** Once the mobile device is connected to the smart hub, the commissioning Status LED will turn solid green.
- **8.** Start the iComfort Mobile Setup application and make sure you are connected to the correct smart hub by checking the serial number.
- **9.** Touch the **remote-in** tab on the iComfort Mobile Setup application home screen. This will take you to the commissioning screen.
- **10.** You can use the information provided in "Commissioning or Service (Using the Mobile Setup Application)" on page 13 to complete the commissioning process using the iComfort Mobile Setup application.
- **11.** If the system has not been commissioned it will go to commissioning screen. If the system has already been commissioned it will go to dealer control center.
- **12.** Once the commissioning is completed, exit the iComfort Mobile Setup application.
- **13.** Go to the mobile device's Wi-Fi tool and manually disconnect from the smart hub.
- **14.** Once disconnected, the smart hub commissioning LED turns to a solid blue.
- **15.** Reinstall the HD Display on the subbase.

#### **Service**

To use iComfort Mobile Setup application as a service tool, the commissioning of the system must have already been completed.

- **1.** Download and install the iComfort Mobile Setup application if not already installed.
- **2.** Go to the smart hub and press the commissioning button once.
- **3.** The LED will start blinking green for two minutes. During this time the smart hub will broadcast its Wi-Fi identifier (SSID).
- **4.** If this is the first time connecting to the target smart hub then go to your mobile device's Wi-Fi connection tool and locate the smart hub Wi-Fi broadcast identifier. A typical example of a identifier (SSID) is DIRECT-XY12-3456.
- **5.** If your mobile device had already connected previously to the target smart hub, then touch the applicable smart hub SSID on the list and skip to step 7.
- *NOTE: Refer to your mobile device's owners manual on how to use your Wi-Fi Connection tool.*
- **6.** Connect to the smart hub by using the last eight digits of the smart hub SSID as the password (XY123456) for example.
- **7.** Once connected to the mobile device the smart hub commissioning LED will turn solid green.
- **8.** Start the iComfort Mobile Setup application and make sure you are connected to the correct smart hub by checking the serial number.
- **9.** Touch the **remote-in** tab on the iComfort Mobile Setup application home screen.
- **10.** If the system has not been commissioned it will launch the commissioning screen. If the system has already been commissioned it will go to dealer control center.
- **11.** Once servicing is completed, exit the iComfort Mobile Setup application.
- **12.** Go to the mobile device's Wi-Fi tool and manually disconnect from the smart hub.
- **13.** Once disconnected the smart hub LED will change to a solid blue.

### **Alternative Method**

From the home screen, go to **menu** > **settings** > **advanced settings** > pair smart hub to iComfort dealer mobile application selection. It will auto connect to dealer application and start you at the dealer control center screen. The following screen will appear and show the status of the connection. Once connected the screen will automatically disappear.

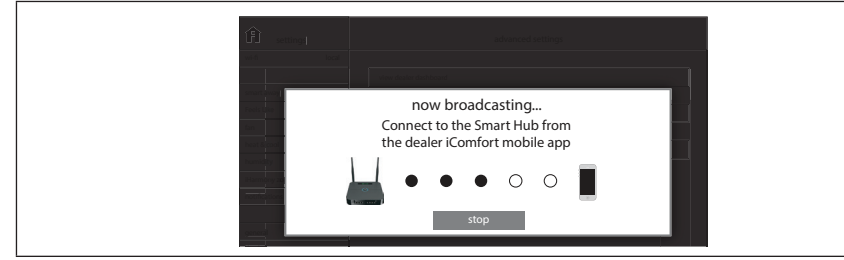

**Figure 18. Pairing**

### **Multiple Smart Hub(s) - Group ID**

Multiple smart hubs in a home can be assigned to a group (up to nine groups with up to five (5) smart hubs in each group). All smart hubs in a group can communicate with other smart hubs in the same group over the home Wi-Fi network.

Default Group ID 1. Range is 1 to 9.

*NOTE: If a smart hub is set to Group 0, then there is no connectivity with another smart hub.*

Group IDs can be changed by going to **menu** > **settings** > **advanced settings** > **view** > **dealer control center** > **equipment** > **smart hub**.

#### **Restarting Smart Hub**

Pressing the smart hub button for more than five seconds will reboot the smart hub.

### **Commissioning (Using the HD Display)**

The following procedures are written for commissioning the system using the HD display interface.

When power is applied the system will use the smart hub configured equipment settings and factory defaults. All non-communicating equipment must be added in the "add non-communication equipment" screen.

#### **Boot-up Screen**

When power is applied to the system, the HD Display will display a welcome screen.

If there is an issue with communication between any component attached to the thermostat, a critical alert message will appear on the screen. The alert message will provide detail information concerning the possible cause. Once

the issue is corrected and power is restored to the system the first screen in the initial setup sequence will appear.

# **IMPORTANT**

Sometimes there is a communication delay between the HD Display and smart hub during initial boot-up which will result in the reference message being display. Please wait up to one minute to see if the communication delay is resolved.

Below is an example of a communication error message.

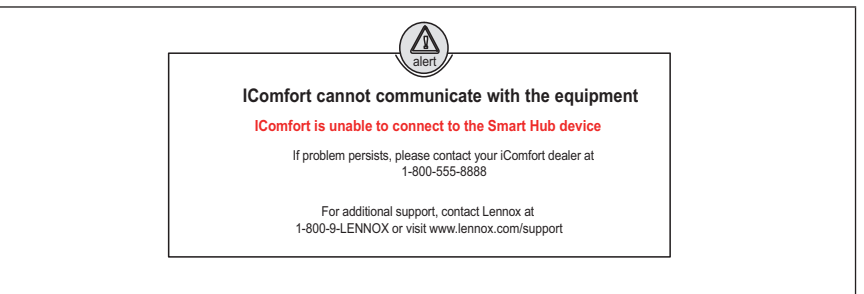

**Figure 19. Communication Error Message**

### **Apple HomeKit Wi-Fi Accessory Configuration**

A pop-up screen will appears providing instructions on how to connect the thermostat to the home Wi-Fi network using an Apple IOS device. If you wish to use this method to configure the unit for Wi-Fi and Apple HomeKit, then refer to the provided user guide for additional instructions.

Otherwise, select **cancel** to proceed with the thermostat commissioning procedures. There is an option to perform this task later on at the homeowners convenience.

*NOTE: This procedure can only be accomplished using the homeowner's Apple mobile IOS device.*

# **IMPORTANT**

The thermostat is only accessible via the Dealer Dashboard after the dealership's main phone number or company name is added during thermostat commissioning. See "LennoxPros Dealer Dashboard" on page 41 for further details.

This screen in the commissioning sequence is the dealer information screen where the dealer ID and/or phone number can be added. Once the system is connected to the Internet, the remaining information will be populated automatically by the Lennox server based on the dealer name or phone number entered. All information can be entered manually if desired however.

Information that can be manually entered is name, email website, dealer address which includes address 1, address 2, city, state and zip/postal code. Once completed touch continue.

#### *Dealer Info Notification Pop-Up Screen*

If either the **Dealer ID** or **phone number** is NOT provided, a notification screen will appear. The notification screen will provide information on the limitation imposed on the system if this information is not provided. Touch **no** to return to the previous screen to complete the information requested or touch yes to continue.

#### **General Information**

On this screen general information needs to be verified or changed. Touch any item to change its contents. A pop-up screen will appear that will allow the information to be added or changed.

Information required:

- **1.** Select desired language (ENGLISH, FRANÇAIS or ESPAÑOL).
- **2.** Select country / region.
- **3.** Select time and date which includes time, date, time zone and daylight savings time (ON/OFF).
- **4.** Temperature unit (Fahrenheit or Celsius).
- **5.** Once completed touch **continue**.

# **Equipment Found Screen**

This screen will display the smart hub equipment settings. Here is where 24VAC equipment will need to be added (air conditioner, heat pump,

humidifiers, dehumidifiers and ventilation equipment), by selecting the add non-communicating equipment.

Depending on whether the smart hub is configured for air handler or furnace operations, the name of each option will appear as either EIM-Furnace or EIM-Air Handler.

# **Non-Communicating Equipment**

When selecting the non-communicating (24VAC) equipment icon a screen will appear listing equipment that can be added. When selecting an applicable component, a green check will appear next to the item.

- *NOTE: A temporary dialog box will appear indicating: Updating Wait while we check for dependencies.*
- *NOTE: This is where an outdoor unit type only is selected. Selections are one or two-stage heat pumps or air conditioners. Outdoor unit capacity will also have to be set. Other equipment that can be added are humidifiers and dehumidifiers. Other non-communicating equipment that can be added are:* 
	- » Humidifiers
	- » Dehumidifiers
	- » Humiditrol
	- » Auxiliary Dehumidifier
	- » Fresh Air Damper
	- » 1 or 2 Speed ERV (energy recovery ventilation)
	- » 2 or 2 Speed HRV (heat recovery ventilation)
- *NOTE:* Once completed touch *done* which will display the equipment found screen. There the additional non-communicating equipment will now be displayed along with the iComfort equipment.

Once completed touch continue.

### **Reminders**

This screen allows you to set reminders as either disabled or 3, 6, 12 or 24 months and also custom by specific date. The other options on this screen is to trigger the reminder event either by calendar or actual system run-time.

Reminders may be set for Replace filter 1, Replace filter 2, Replace UV bulb, Replace humidifier pad, Ventilation maintenance and Ventilation filter.

Once a reminder is set for a specific item, touch done to return to the previous screen. An "expires on date" will appear next to the item just set.

# **Commissioning Completion**

Once commissioning is completed, the system will leave you at the **Dealer Control Center**. You can either touch exit to go to the main screen or perform any function listed in the various categories displayed.

# **Dealer Control Center**

This menu provides access to the dealer for performing various functions as listed below:

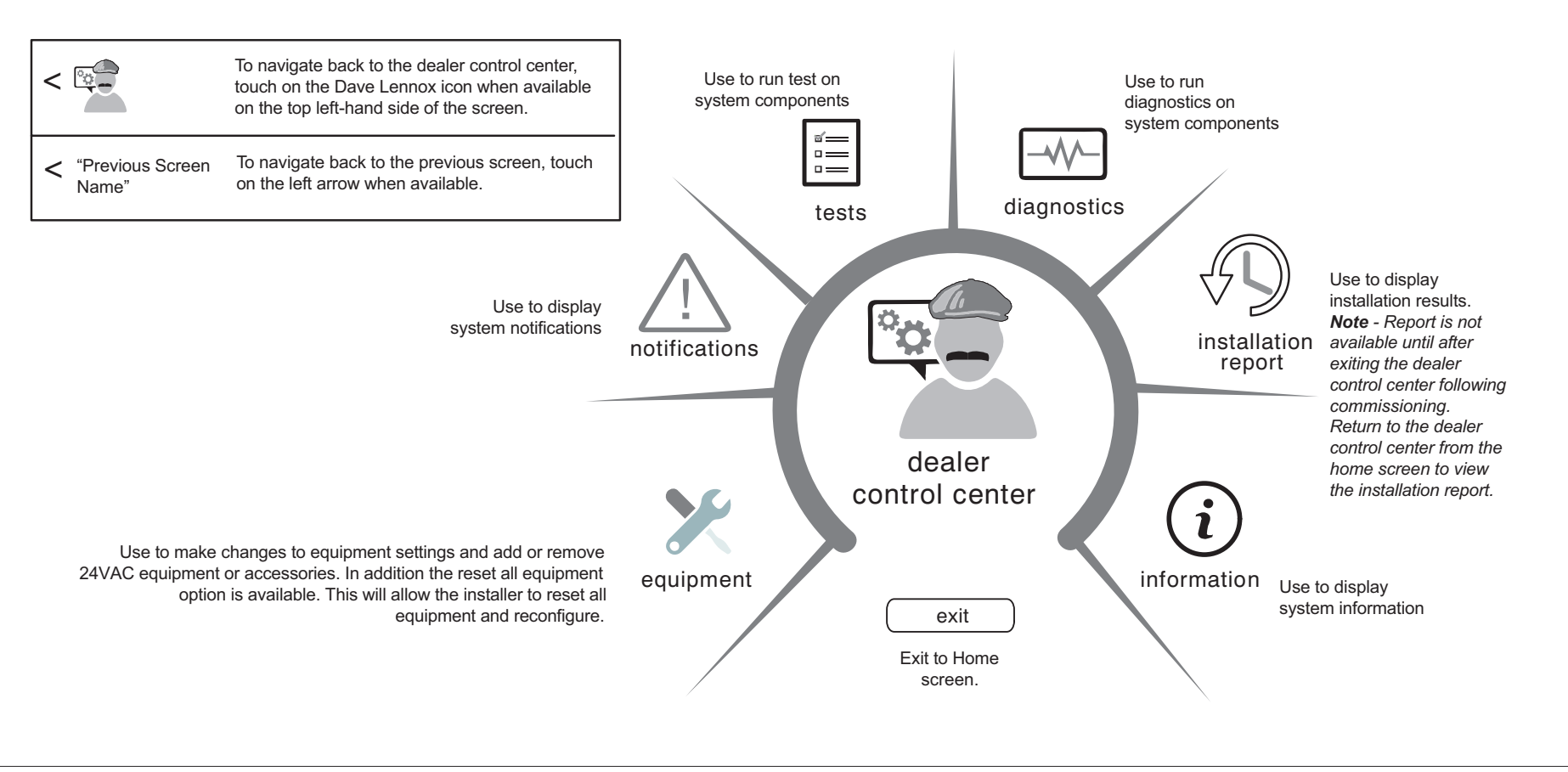

**Figure 20. Dealer Control Center**

#### **Equipment Parameters**

Selections listed in this section are dependent on system hardware configuration. Not all options will be available.

*NOTE: When changing the default settings for any parameter, there is a possibility that it will affect the settings for another parameter. If this happens, a pop-up message will be displayed listing the other affected parameters and their new automatically set values.*

The following is a complete list of all possible parameters under System. Parameters actually available are dependent on the smart hub settings.

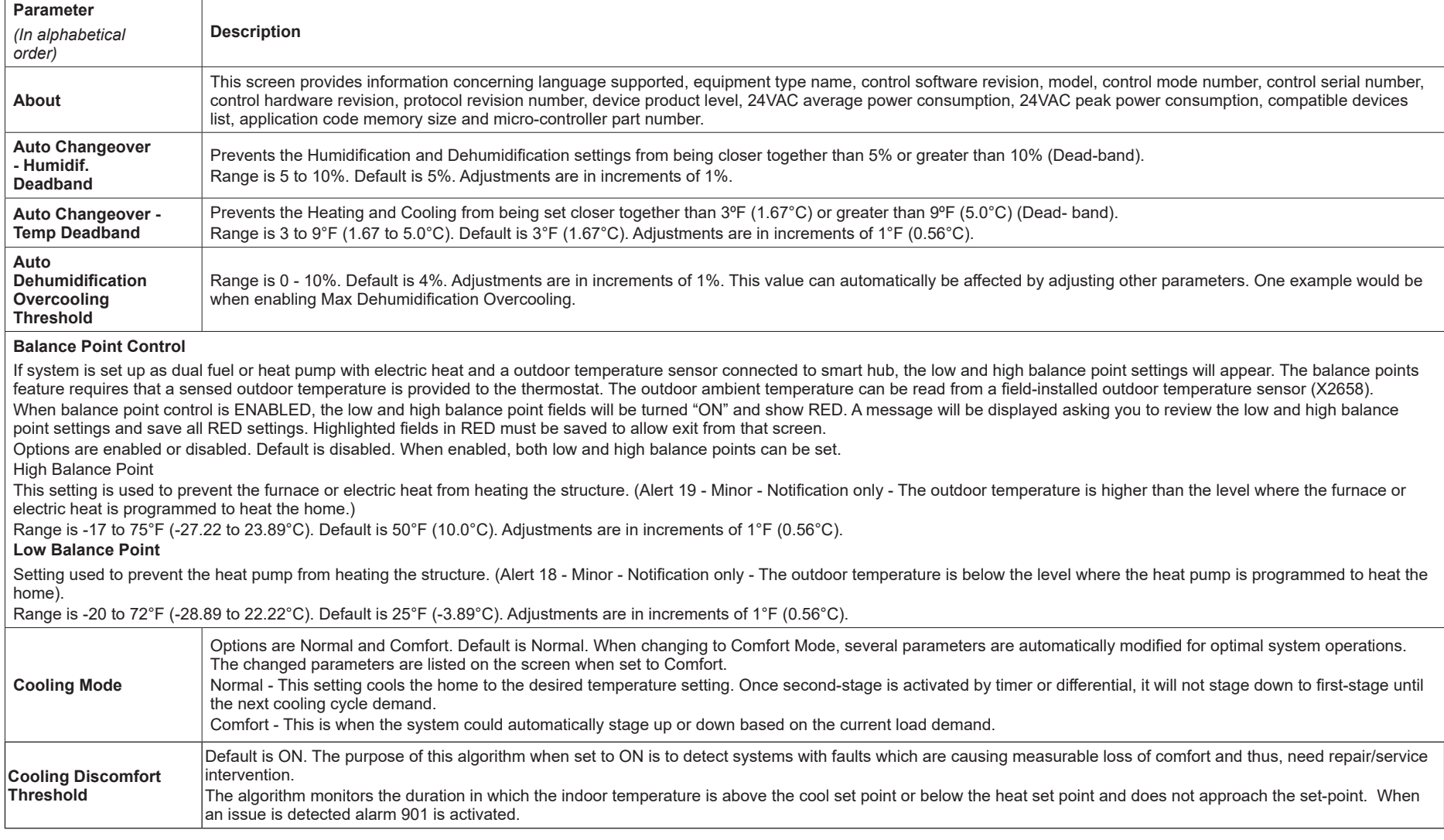

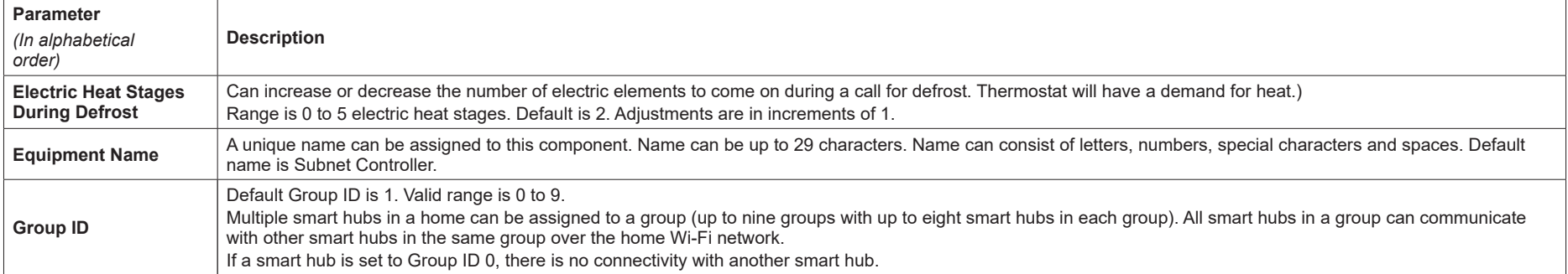

#### **Heat Cool Stages Locked In**

Heat Cool (H/C) Stages Lock in default is disabled (heat/cool stages are turned off separately). If changed to Enabled, heat/cool stages are turned off together. *For non-variable speed systems only.*

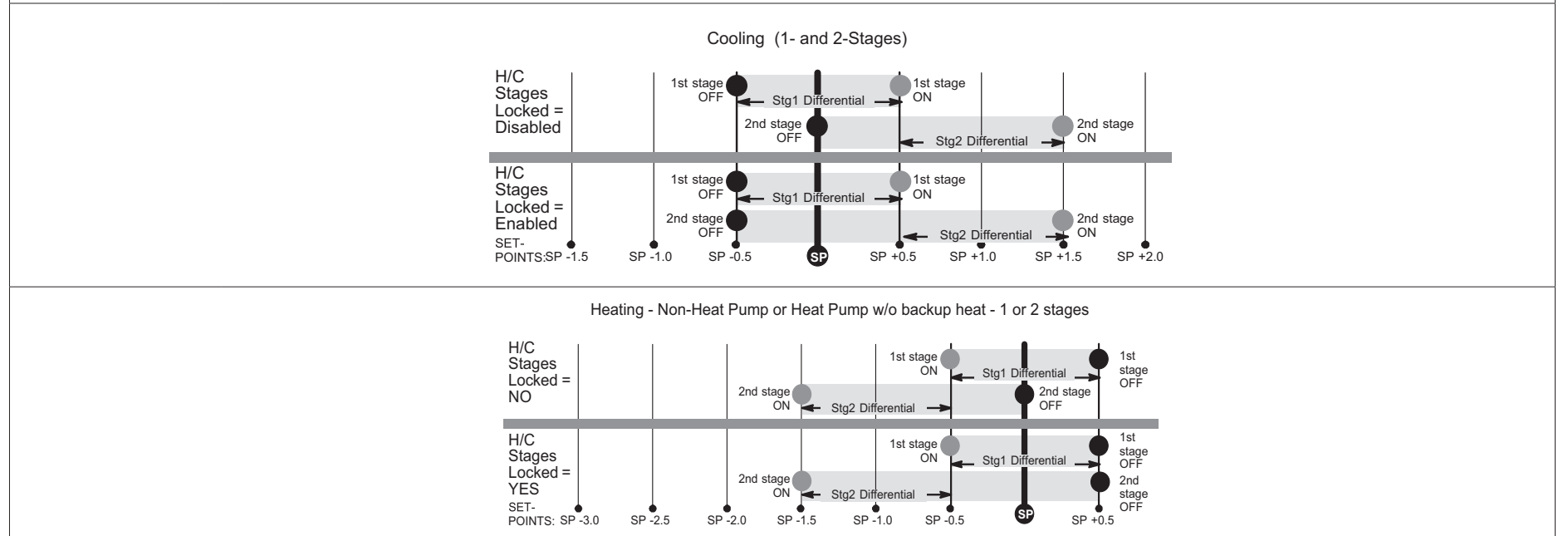

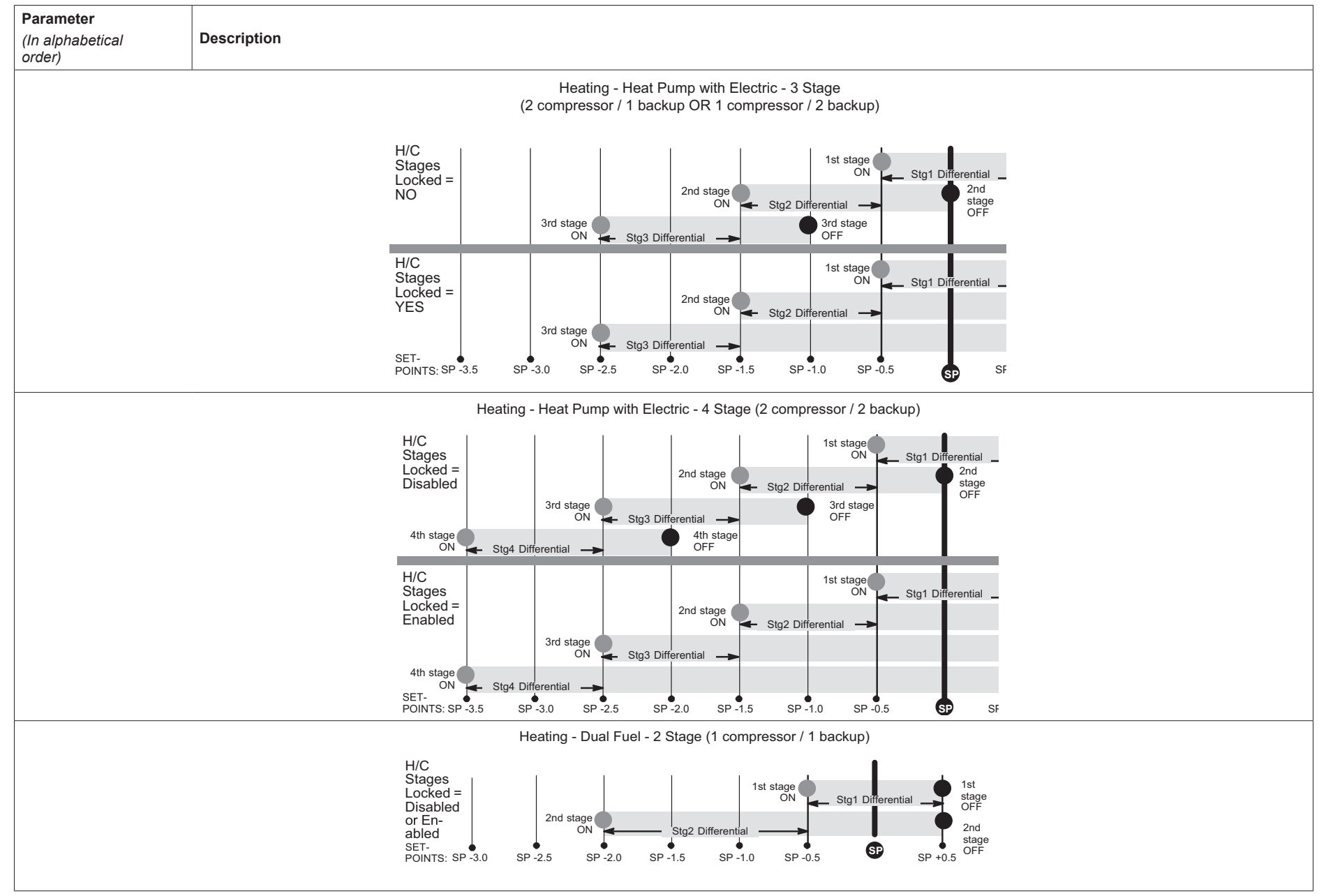

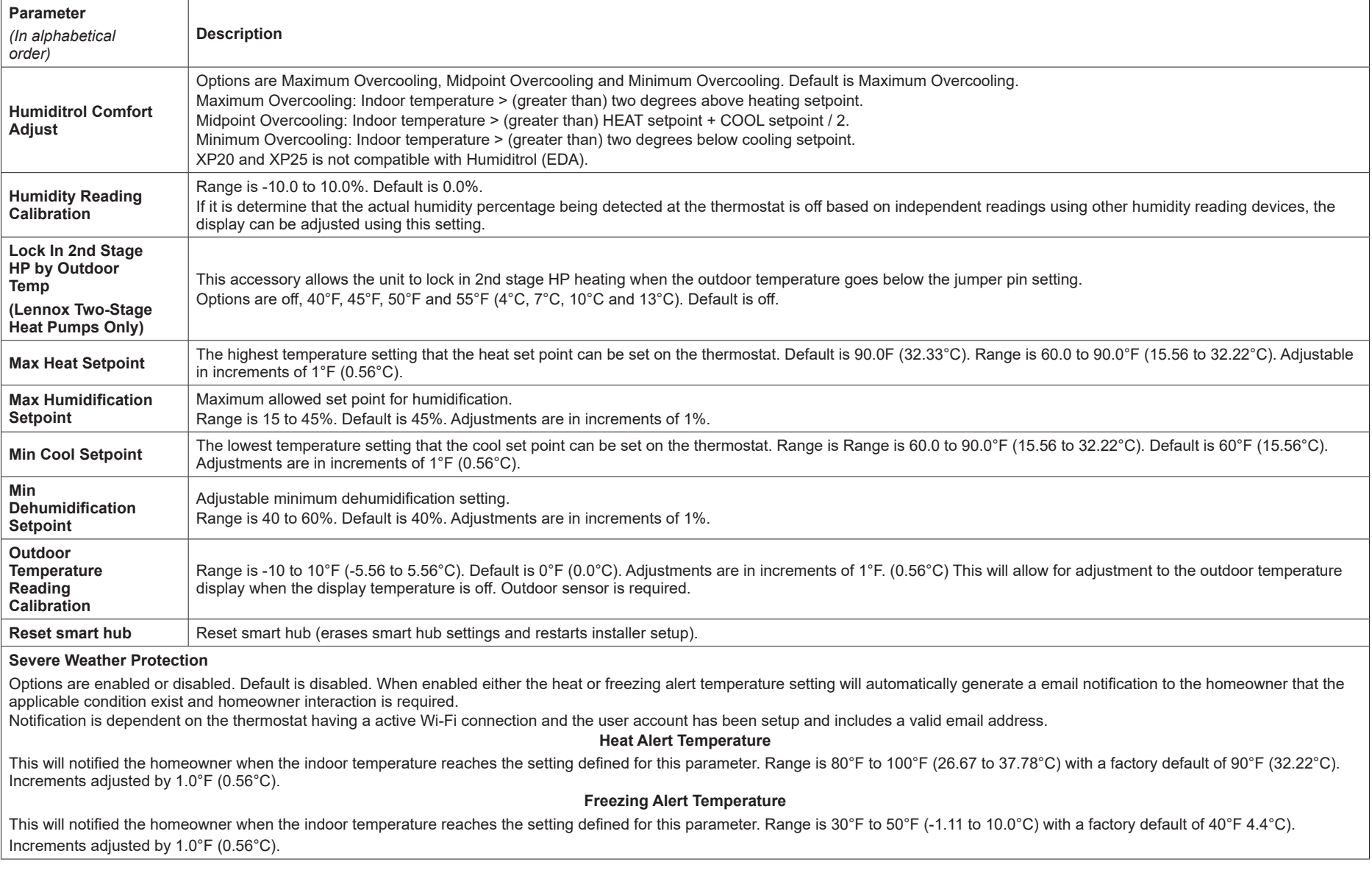

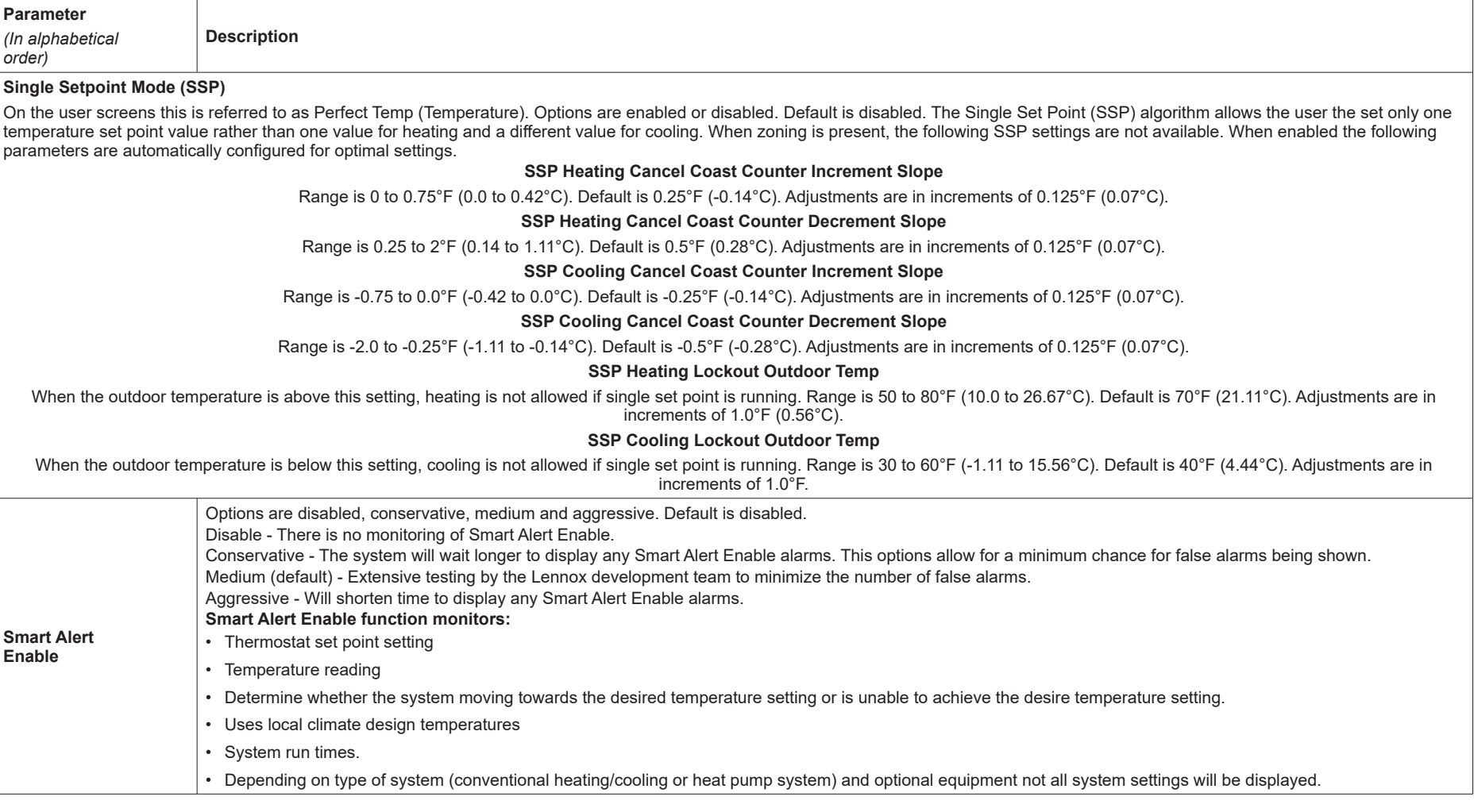

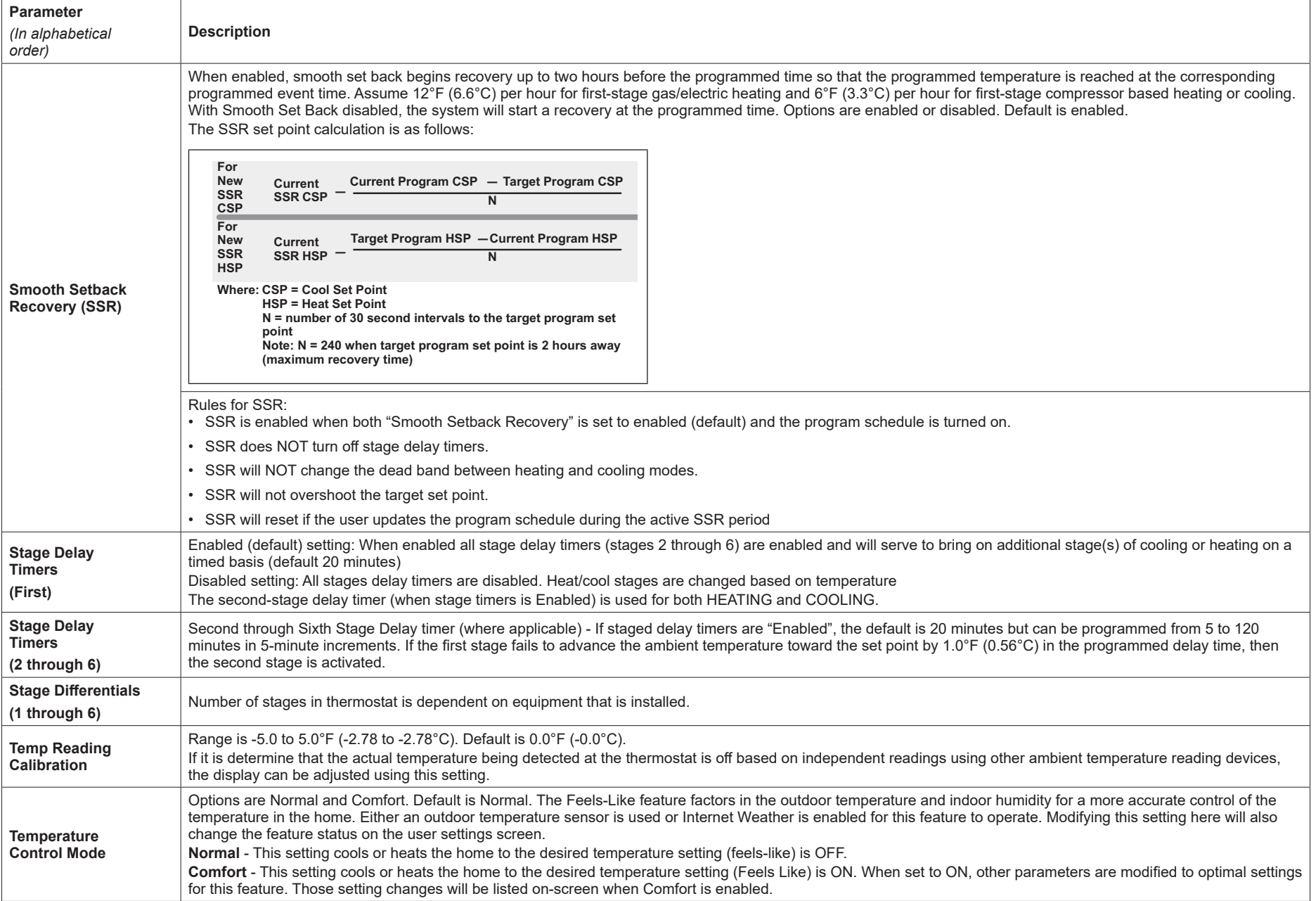

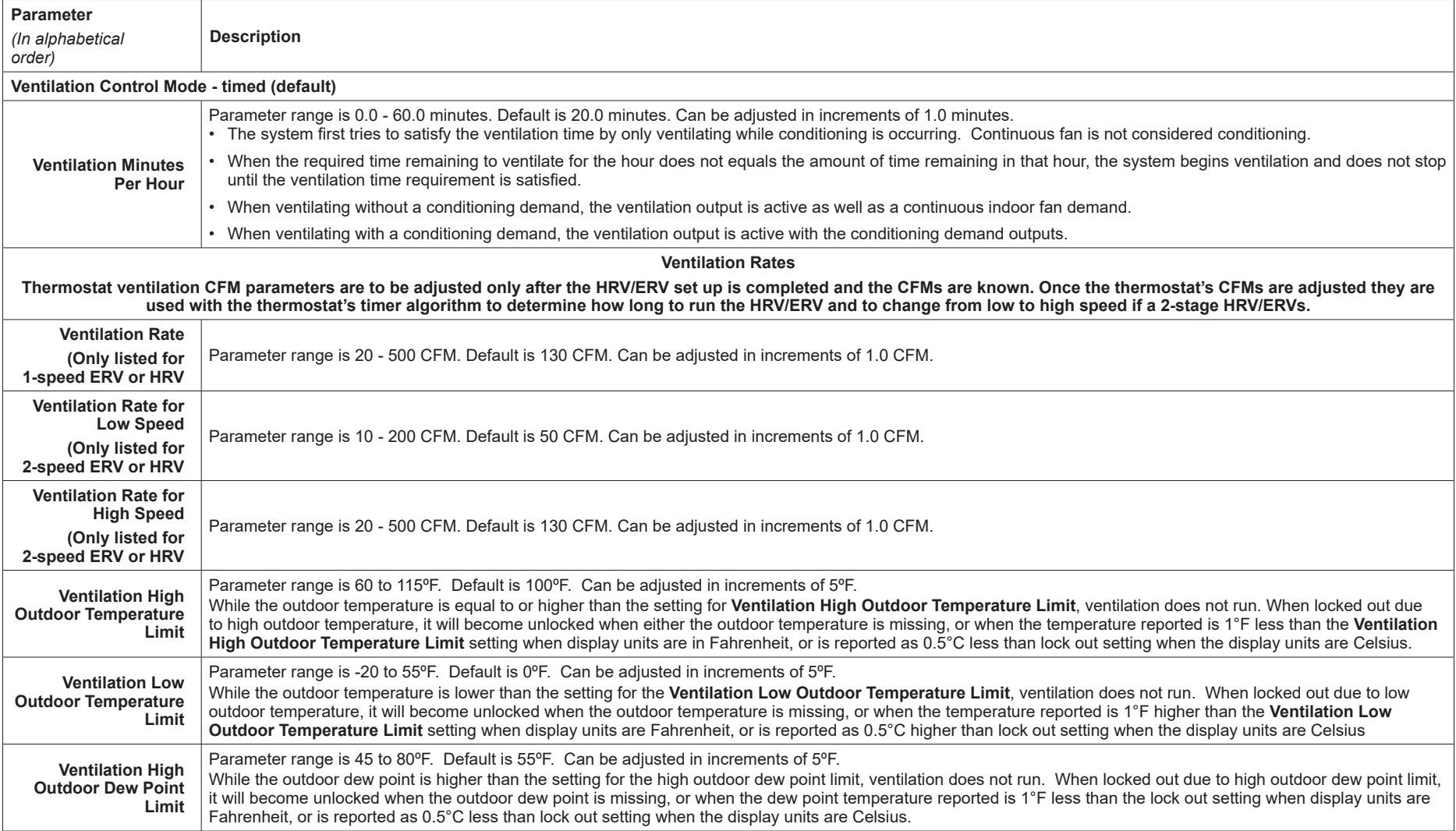

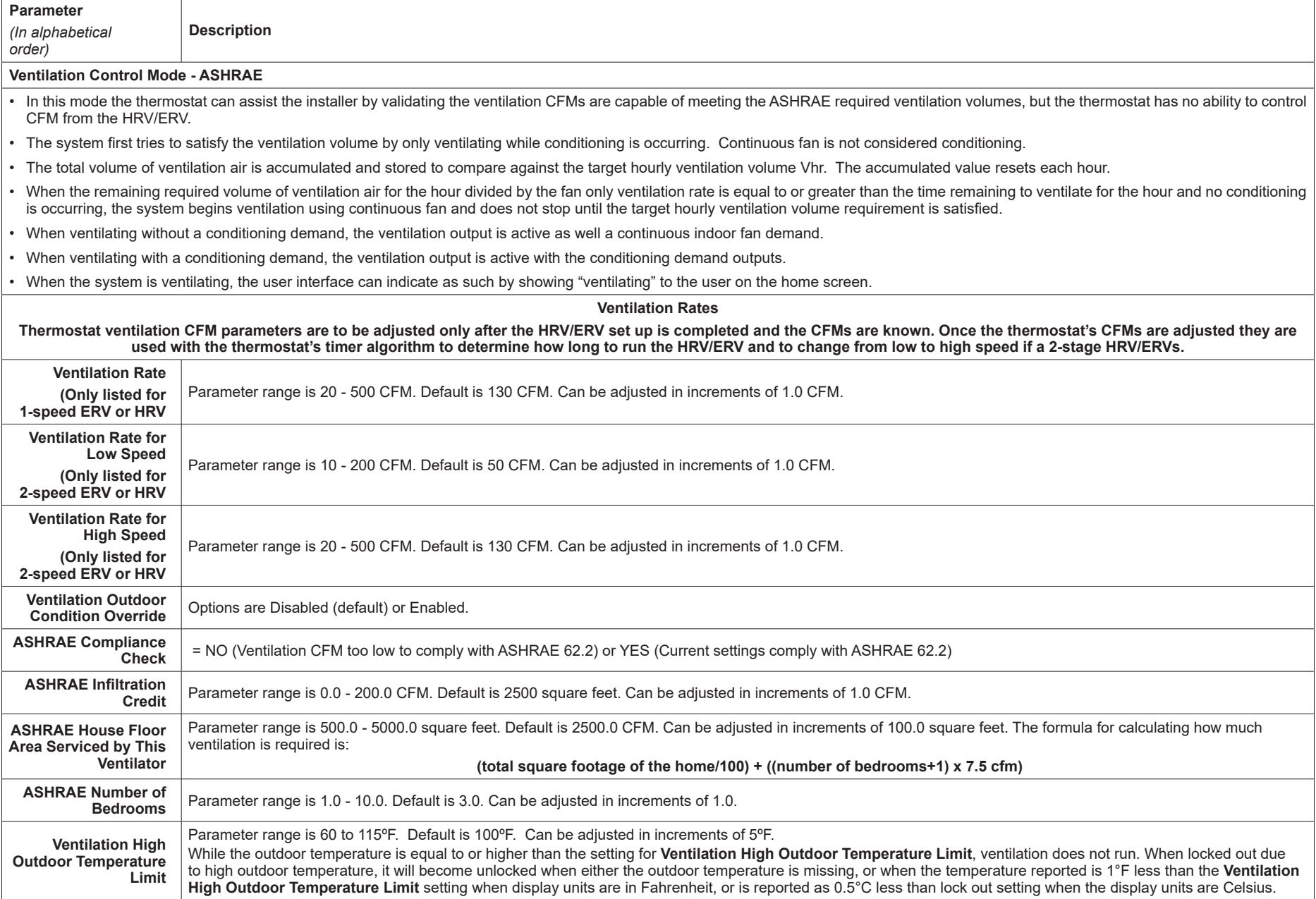

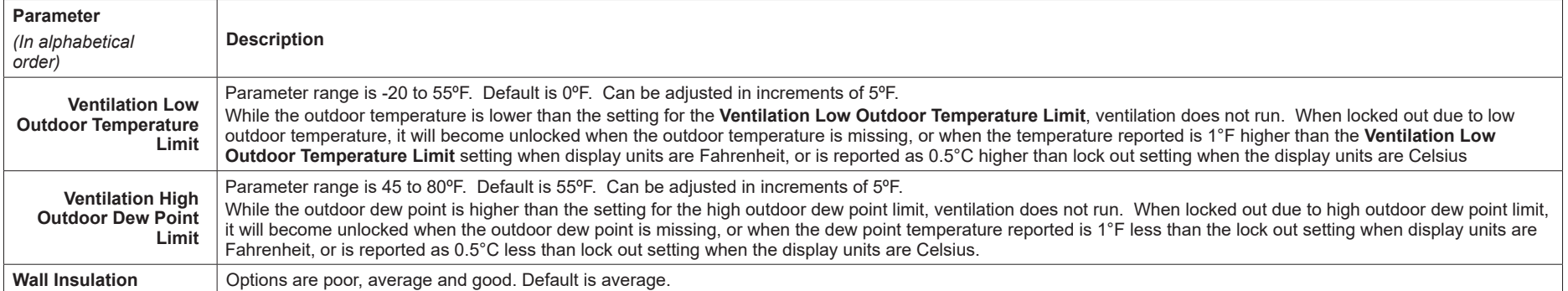

#### **Table 8. Air Handler Parameters**

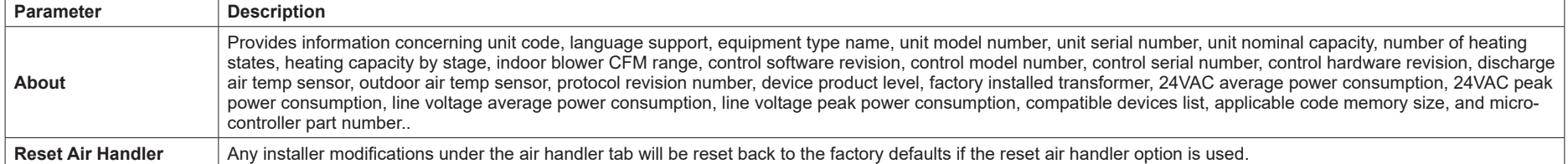

#### **Table 9. Furnace Parameters**

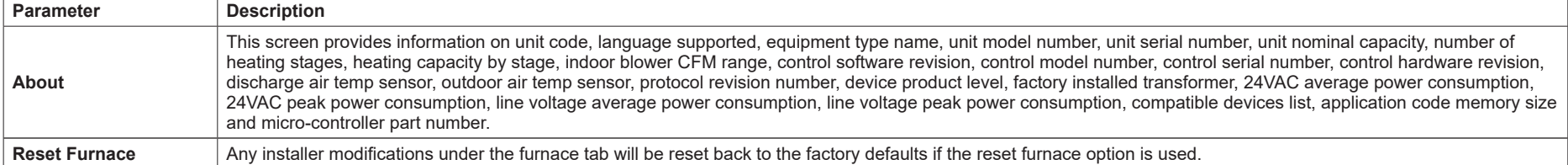

#### **Table 10. Thermostat (HD Display) Parameters**

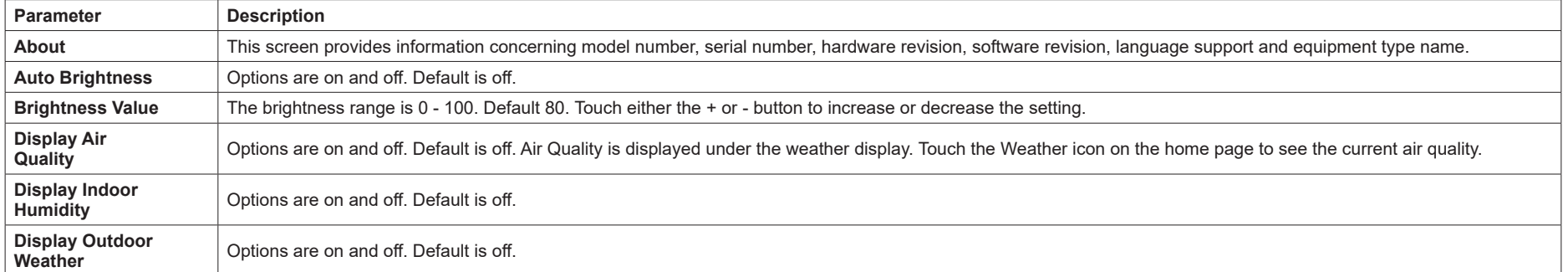

#### **Table 10. Thermostat (HD Display) Parameters**

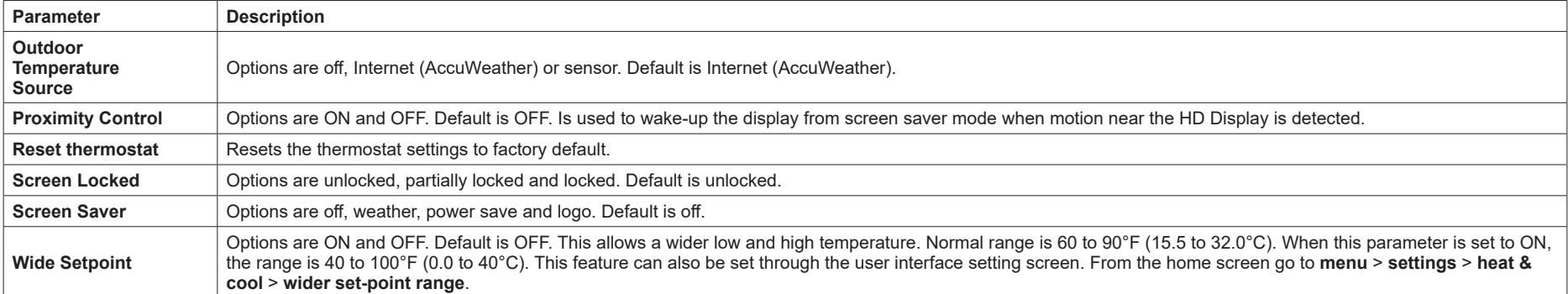

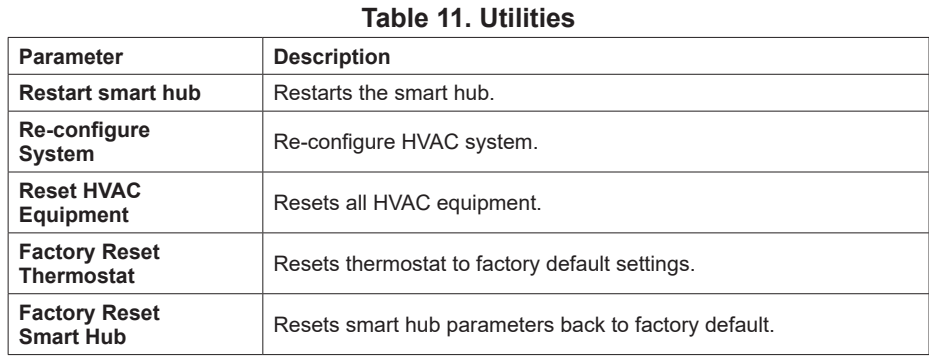

#### **Tests**

Verify Airflow Per Zone is the first screen to appear under this selection. If no zoning is installed, zone airflow settings will be for zone 1 only. If zoning equipment is detected by the system then zones 1 through 4 will be listed. These screens allow for verification and modification of CFMs for blower, heating and cooling circulation. Touch continue to proceed to the next screen.

Select **Test Mode** is the next screen to appear. Your options are automated tests or manual tests. Select the desired option and select **apply**.

• **Automated Tests**: Select this options and the next screen will allow you to select the specific tests available for your hardware configuration. The test are automatic and no installer / service technician's attendance is required. When the automatic testing is complete the system returns to the consumer home screen. A updated installation report is generated and available in Lennox Pros under the Homeowners account.

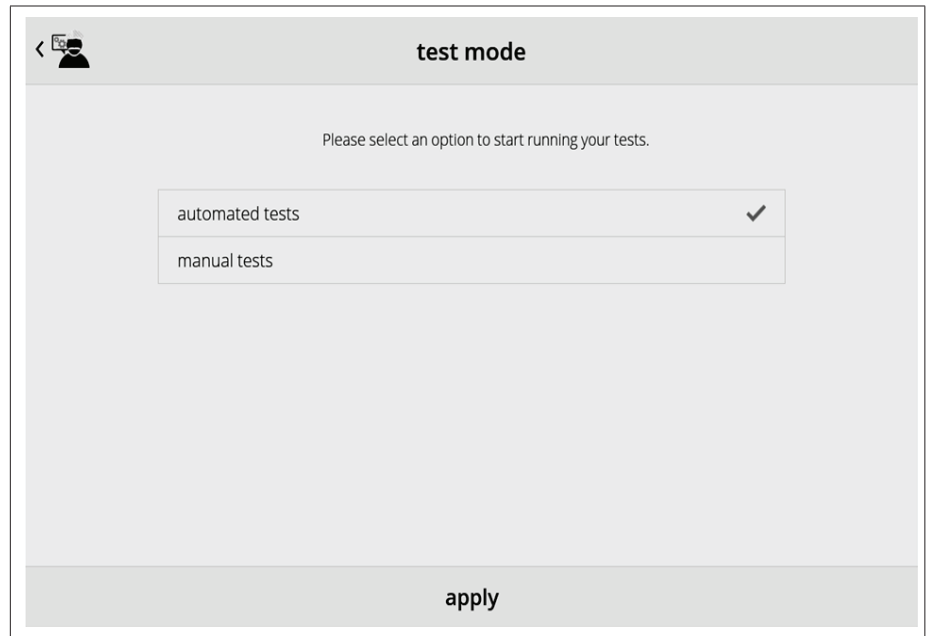

**Figure 21. Automatic Tests**

• **Manual Test**: Depending on hardware present, various tests are available. By default all items to be tested are enabled. Selecting a specific test will uncheck the item. When a specific set of tests are completed the results will be displayed on the screen next to the tested item. Touch continue to proceed to the next set of test items. Once all tests are completed press done to return to the touch tests to run screen. Touch the left arrow at the top left side of screen to return to the Dealer Control Center

# **Diagnostics**

This screen allows the installer to verify the current operational state of the air handler or furnace. Diagnostics results are for active various inputs, voltage, delays and relays.

Touch the left arrow at the top left side of screen to return to the Dealer Control Center.

### **Installation Report**

- Overview: The overview screen provides information on dealer and customer information. Also included under day of install section is information on conditions at the time of installation. Information includes date, time indoor and outdoor temperatures and indoor humidity.
- System: Information to complete is System name, model number and other system information.
- Indoor Unit (air handler / furnace): name, model number, serial and other information.
- *NOTE: Installation Report is not available until after exiting the dealer control center following commissioning. Return to the Dealer Control Center from the home screen to view the installation report.*

Results of both manual and automatic tests will be displayed under this section.

# **Information**

The dealer information screen will appear. The next screen will be for dealer information. Here either the dealer ID or phone number can be added. Once the system is connected to the Internet, the remaining information is automatically populated. Not all information for this screen will be viewable. Touch and hold and then swipe up to access the remaining information on the screen.

Information Required: Dealer ID and / or dealer phone number. Information that can be manually entered is name, email website, dealer address which includes address 1, address 2, city state and zip/postal code. Once completed, touch the left arrow at the top left side of screen to return to the Dealer Control Center.

# **IMPORTANT**

Adding dealer information will ensure the thermostat is associated with your LennoxPros.com account when connecting to the Lennox server.

**Information Pop-Up Screen**: If the dealer ID or phone number is not provided, a warning screen will appear. The warning screen will provided information on the limitation imposed on the system if this information is missing. Touch no to

return to the above screen to complete the information requested or press yes to continue.

#### **General Information**

On this screen general information needs to be verified or changed. Touch any item to change its contents. A pop-up screen will appear that will allow the information to be added or changed.

Information Required:

- **1.** Select desired language (ENGLISH, FRANÇAIS, ESPAÑOL).
- **2.** Select country / region.
- **3.** Select time and date which includes time, date, time zone, daylight savings time (ON/OFF)
- *NOTE: When connected to INTERNET, then time and date can not be changed. If the time and date is incorrect then turn off Wi-Fi and correct then turn Wi-Fi back on.*
- **4.** Temperature unit (Fahrenheit or Celsius).
- **5.** Once completed press continue.

#### **Home Address**

On this screen general information needs to be verified or changed. Touch any line item to change its contents. Information to be added is address 1, address 2, state, city and zip/postal code.

Complete the requested information and press the continue button.

# **Dehumidification Settings**

For firmware version 3.15 and later, all controls for dehumidification are listed at **menu** > **settings** > **humidity**. Under **Humidity Control,** select **dehumidify** to enable dehumidification. By default it is **disabled**.

When dehumidify is enabled, the options are as follows and are dependent on equipment type and accessory installed.

# **Dehumidification Setting Options**

**Normal** — Recommend when the air outside is not too humid.

• **Max** —

» Single and Two-Stage Outdoor Units or Variable Capacity outdoor units without a Discharge Air Temperature Sensor (DATS) Installed. Recommend when outdoor air is excessively humid. May cool your home below the set temperature.

- *NOTE: Recommend use of DATS catalog number 88K38 when variable capacity outdoor units are used.*
	- » Variable Capacity Outdoor Units with DATS installed. Recommended when outdoor air is excessively humid. Adjusts cooling based on duct sensor data. May cool your home below the set temperature.

#### **Overcooling**

Slide bar adjust with a range of 0°F to 4°F (-17.8 to -15.5°C). Only available when Max is selected.

#### **Dehumidification Set Point**

Slide bar adjust with a range of 40% to 60%.

#### **Advanced Dehumidification Descriptions**

See table 1 for detail information concerning system operations when using Normal or Max settings.

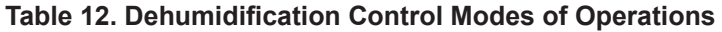

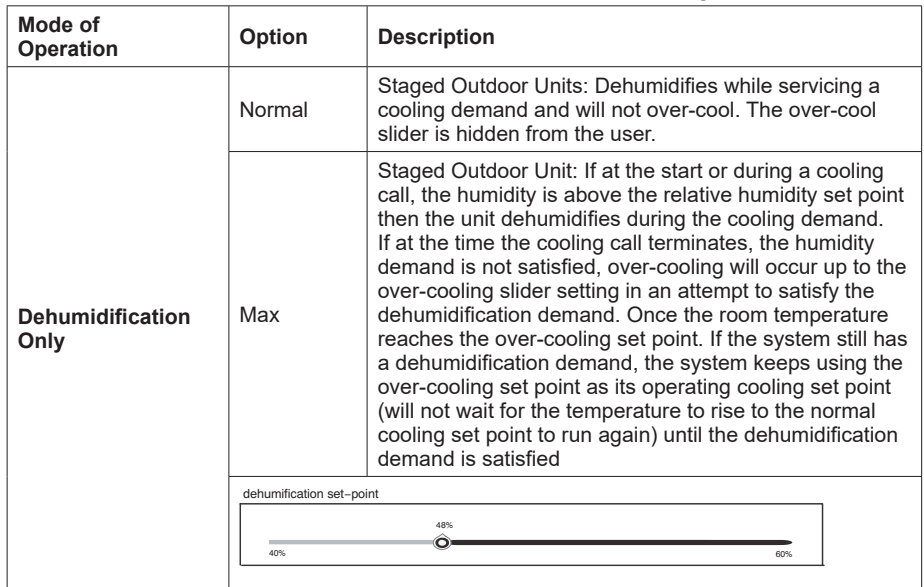

# **Ventilation (ERV, HRV and Fresh Air Damper)**

This equipment is designed to provide fresh air while exhausting an equal amount of stale air.

#### **Ventilation Rates**

The E30 ventilation function is only a turn on - turn off feature. All CFMs must be adjusted from the HRV/ERV unit. The ventilation function can be controlled by outdoor temperatures and by timers in the thermostat. The ventilation feature can also control 1 and 2 stages of ventilation operation.

Thermostat ventilation CFM parameters are to be adjusted only after the HRV/ ERV set up is completed and the CFMs are known. Once the thermostat's CFMs are adjusted they are used with the thermostat's timer algorithm to determine how long to run the HRV/ERV and to change from low to high speed if a 2-stage HRV/ERVs.

#### **Energy Recovery Ventilator (ERV)**

The ERV unit is equipped with an enthalpic core. This device is designed for use in warm, humid climates with heavy air conditioning loads. The ERV unit transfers both sensible (temperature) and latent (moisture) heat from incoming fresh air to the stale air as it is being exhausted; thus, reducing the air conditioning load.

### **Heat Recovery Ventilator (HRV)**

The HRV unit is equipped with an aluminum core. The device uses the stale air that is being exhausted to condition the fresh air as it is being brought in. Lennox models are all non-communicating equipment and can be added during the commissioning procedure (see "Commissioning (Using the HD Display)" on page 15).

#### **Fresh Air Damper**

This option is used to control a damper connecting outside air to the return plenum of the system. When a fresh air damper style of ventilation is added to the system, and ventilation is required, the ventilation demand is serviced by energizing 1 relay to close or open the relay contacts connected to the fresh air damper and commanding the blower to run at a rate of at least the continuous fan speed.

The parameter Fresh Air Damper Ventilation CFM represents the CFM of the air drawn through the fresh air damper while the system runs the indoor blower at the continuous fan speed for non-zoned systems, and the lowest zone CFM (continuous fan, heating, or cooling) for zoned applications. All calculations

used to determine the ventilation volume requirement and the amount of ventilation air delivered use this number regardless of the actual fan speed.

#### **Zoning Application**

- When ventilation is demanded in zoned applications without conditioning calls, the fresh air damper will open and the blower will run at the lowest set zone CFM referred to above.
- Ventilation while a zone is being conditioned is serviced simply by opening the fresh air damper while the zone system conditions the zone.
- The system keeps track of the amount of ventilation delivered in the same manner as any single speed HRV or ERV.
- When the time required to satisfy the ventilation time requirement using the fresh air damper ventilation rate is greater than or equal to the time remaining in the ventilation time block, then ventilation is initiated and continues until the ventilation time requirement is satisfied.

#### **Operation of Fresh Air Dampers with Environmental Overrides**

- When the Non-ASHRAE Compliant mode is selected (Timed), the system first checks for the outdoor temperature and dew point to be within the set parameter range before allowing ventilation to occur.
- When the ventilation changes states (on/off) due to an environmental override, it will remain in that state for a minimum of 10 minutes before again changing states due to an environmental override.
- Operation is otherwise the same as the ASHRAE compliant method

#### **Wiring**

Parameter settings and descriptions are listed in "Table 7. Smart Hub Parameters" on page 18. The table below list which parameters are available for the Fresh Air Damper, ERV and HRV equipment.

Wiring connections are listed in "Figure 15. iComfort E30 to either ERV or HRV" on page 10 and "Figure 16. iComfort E30 to Fresh Air Damper" on page 10.

#### **Ventilation Control Modes**

Thermostat ventilation CFM parameters are to be adjusted only after the HRV/ ERV set up is completed and the CFMs are known. Once the thermostat's CFMs are adjusted they are used with the thermostat's timer algorithm to determine how long to run the HRV/ERV and to change from low to high speed if a 2-stage HRV/ERVs.

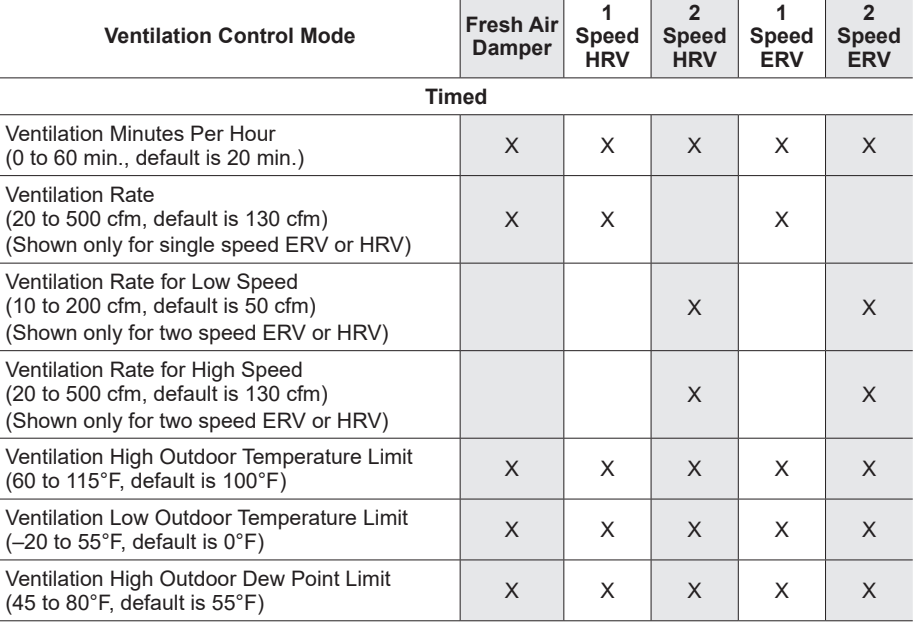

#### **ASHRAE (62.2)**

*NOTE: In this mode the thermostat can assist the installer by validating the ventilation CFMs are capable of meeting the ASHRAE required ventilation volumes, but the thermostat has no ability to control CFM from the HRV/ERV.*

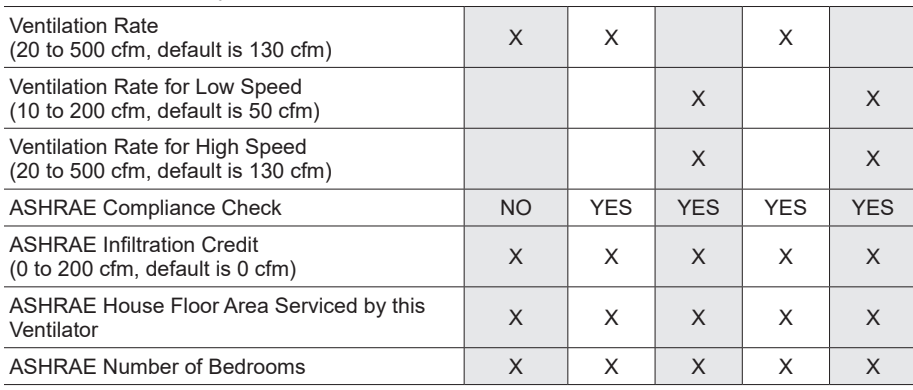

#### **Ventilation Outdoor Condition Override - Enabled**

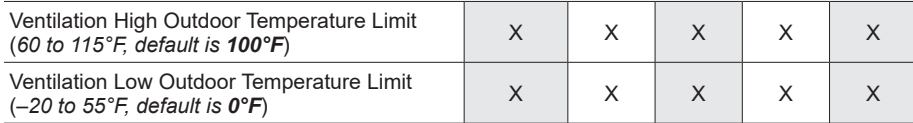

#### **Table 13. Ventilation Control Modes**

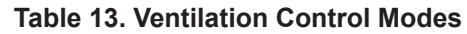

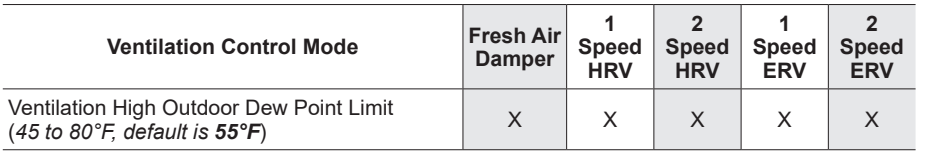

### **Wi-Fi Connection**

This is for connecting the thermostat to a secure home wireless network.

- *NOTE: A router with Apple Bonjour® capabilities is required for this function. Check the router functions if the smart hub does not connect. Apple Bonjour is an implementation of zero-configuration networking (Zeroconf), a group of technologies that includes service discovery, address assignment, and host name resolution.*
- *NOTE: Never use a home guest account. Never use an open router connection (non-secure). Always use a secure connection physically located in the home where the thermostat is located.*

#### **Home Wi-Fi Access Point is Visible**

- **1.** Go to **Menu** > **Settings** > **wi**-**fi**.
- **2.** Slide the option to **ON** to enable Wi-Fi.
- **3.** Wi-Fi network will show **not connected**. Press on **not connected** to display a list of available access points.
- **4.** Select a network will be displayed listing all detected networks within range. Select your home network by pressing on the network name.
- *NOTE: The thermostat can connect to a home wireless router that uses up to 32 characters in the access point name (visible or hidden).*
- **5.** When connecting to a secure home Wi-Fi network, a password will be requested. Enter your home Wi-Fi network password and press join to continue.
- *NOTE: If you wish to see the characters you are typing, check show password.*  The thermostat will support up to a 63 character password. The password cannot contain the % or # symbols.

#### **Home Wi-Fi Access Point is Hidden**

- **1.** Slide the option to ON to enable Wi-Fi.
- **2.** Wi-Fi network will show not connected. Press on not connected.
- **3.** Select other.
- **4.** The "enter new network information" screen will appear. Enter the name of the hidden network.
- *NOTE: The thermostat can connect to a home wireless outer that uses up to 32 characters in the access point name (visible or hidden).*
- **5.** Select Security. Options are: none, WEP, WPA and WPA2. If your home Wi-Fi connection is unsecured, then Wi-Fi security must be enabled using WEP, WPA or WPA2 via the router before proceeding. Consult your router documentation on how to enable Wi-Fi security.
- **6.** Once security type is selected, a password field will appear. Enter the password to access your home Wi-Fi network.
- *NOTE: If you wish to see the characters you are typing, check show password. The thermostat will support up to a 63 character password.*
- **7.** Press join.

Whether connecting to a visible or hidden network, if successful, a check mark will appear above both the router and Internet icons.

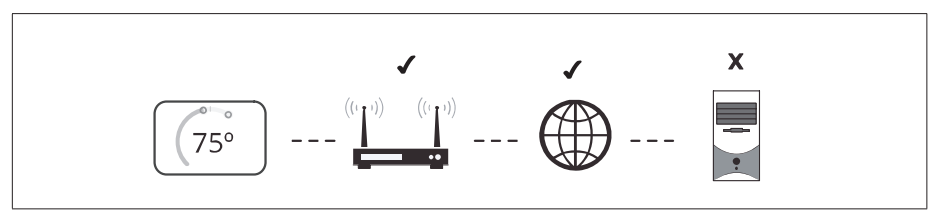

**Figure 22. Connection Status**

#### **Troubleshooting Wi-Fi Connection**

The following terminology is used in this troubleshooting section:

- Received Signal Strength Indication (RSSI). This is an indication of the signal strength of the Wi-Fi router being received by the scanning device (i.e., smart phone). Therefore, the higher the RSSI number (or less negative in some devices), the stronger the signal.
- Wireless networks supported by this system are:
	- » 802.11b is 2.4Ghz band (max 11 Mbit/s)
	- » 802.11g is 2.4Ghz band (max 54 Mbit/s)
	- » 802.11n is 2.4Ghz band (max 130 Mbit/s)
- Internet Protocol Address (IP address). This is an address assigned by your home router for each network device (e.g., computer, printer, thermostat).

**Electromagnetic Interference Causing Poor Connectivity**: Locate the smart hub and router away from other devices that could possibility interfere with wireless communications. Some examples of other devices that could interfere are:

- Microwave ovens
- Wireless cameras
- Portable phones and bases
- Baby monitors
- Wireless speakers
- Bluetooth devices
- Garage door openers
- Neighbor's wireless devices

To eliminate a possible source of interference, temporally disable any devices and see if Wi-Fi performance has improved.

### **Received Signal Strength Indication (RSSI)**

The ideal signal strength range for the thermostat is -1 to -69 RSSI. The signal strength can be viewed from the thermostat interface.

- **1.** Press **NETWORK SETTINGS**; this screen shows a graphical view of buttons representing OPEN and SECURE wireless networks, along with button for adding a network.
- **2.** Select the access point that has already been established and connected. When selecting the info icon, a screen will appear which will display an option to forget the network and IP address assigned to the thermostat by your router, sub-net mask, router, DNS and RSSI. If the RSSI signal strength is anywhere between -9 to -69, then the signal strength is sufficient. If outside this range, then either relocate the router closer to the thermostat, add a repeater, or move the smart hub. Adjusting antenna on router and/or smart hub may resolve the issue.

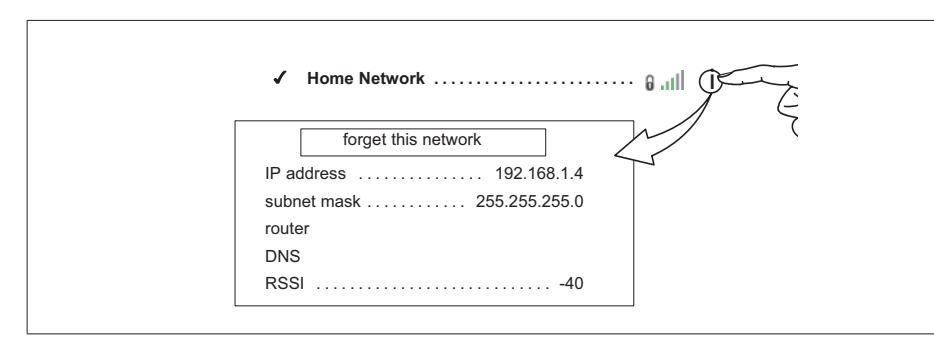

**Figure 23. Verifying Signal Strength**

# **Performance Reports**

Performance reports are only available through either the consumer or dealer web portals.

- Homeowner access is available at www.myiComfort.com.
- Dealer access is available through the Dealer Dashboard at www. LennoxPros.com.

More information concerning Performance Reports is available in the user guide.

### **Replacement Parts**

The following thermostat component parts can be ordered:

#### **Table 14. Replacement Parts**

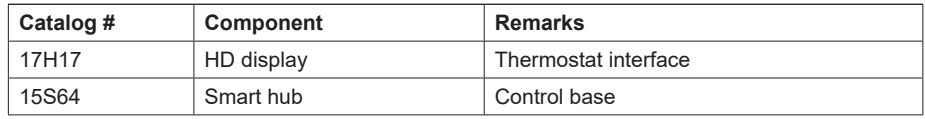

# **Mobile Applications**

# **iComfort Thermostat App (Homeowner)**

The free iComfort® Thermostat app is available for use on iPhone®, iPad® and Android™ devices.

Control cooling/heating temperatures, fan operation, set programs and set Away mode for multiple locations.

# **iComfort Mobile Setup App (Installer)**

Allows the installer to commission the system and remotely turn the system on and off during setup on any iPhone®, iPad® and Android™ device.

Apple, the Apple logo, iPhone and iPad are trademarks of Apple Inc. registered in the US and other countries.

Android is a trademark of Google Inc. Use of this trademark is subject to Google permission.

# **Notifications**

These screens provide information on active notifications and previously cleared notifications. When selecting either a cleared or active notification a brief description and alert code will be displayed. Notifications are categorized by system, indoor unit (air handler or furnace), outdoor unit (air conditioner or heat pump), zoning control (if installed) and thermostat.

# **Alert Code Types**

To expand a specification notification to access a more detail description of the alert code, press the down arrow to expand the description.

- Critical alerts are displayed on Home (user) screen, in the Homeowner alert button, and in the Installer alert button. Critical means that a service call is needed to get the system running.
- Minor and Moderate alerts are found only in the Installer alert button.

What does minor and moderate mean?

- Minor is information only, helps Lennox interpret test results, understand complicated behavior.
- Moderate means that the system will likely recover on its own, no action necessary.

Communication System: When communication controls are operating in a communication system, all jumper and link setting on controls are ignored. Jumpers and link setting are treated as defaults and would only be active if the system was converted to a non-communicating system.

#### **Soft Disable**

Soft disabling is when the Lennox communicating thermostat finds an unknown control on the E30 system communication bus. The thermostat sends the unknown control a message to go into soft disable mode until the component is properly configured or removed.

The Lennox communicating thermostat will not show any code for a soft disabled control. When soft disabling occurs only the control that has been disabled will display the blinking LED status. Refer to the device's installation and setup guide for further guidance.

Use the following procedure when a soft disable code is present:

- **1.** Confirm proper wiring between all devices such as thermostat and smart hub and cycle power.
- **2.** Go to the **menu** > **settings** > **advanced settings** > **view dealer control center.** Touch **proceed** to continue.
- **3.** Select **equipment**.
- **4.** Touch **reset**.
- **5.** Touch **re-configure** system.
- **6.** Select **confirm** to continue.
- **7.** The thermostat will reboot and start through the system commissioning procedure.

#### **Service Notification Codes**

The following are service notification alert codes.

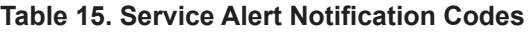

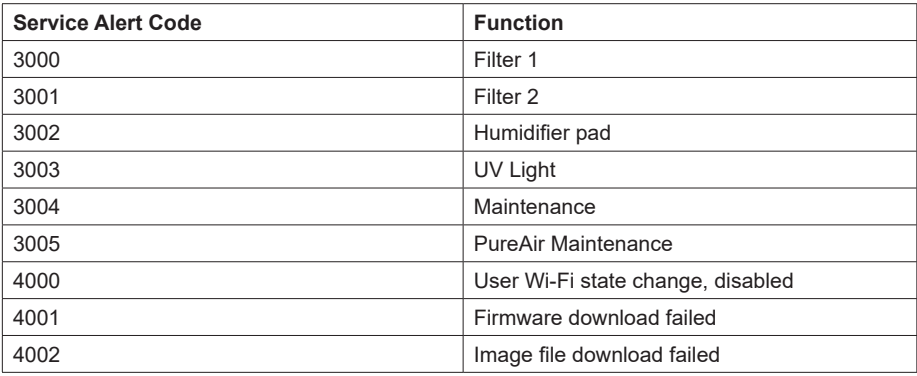

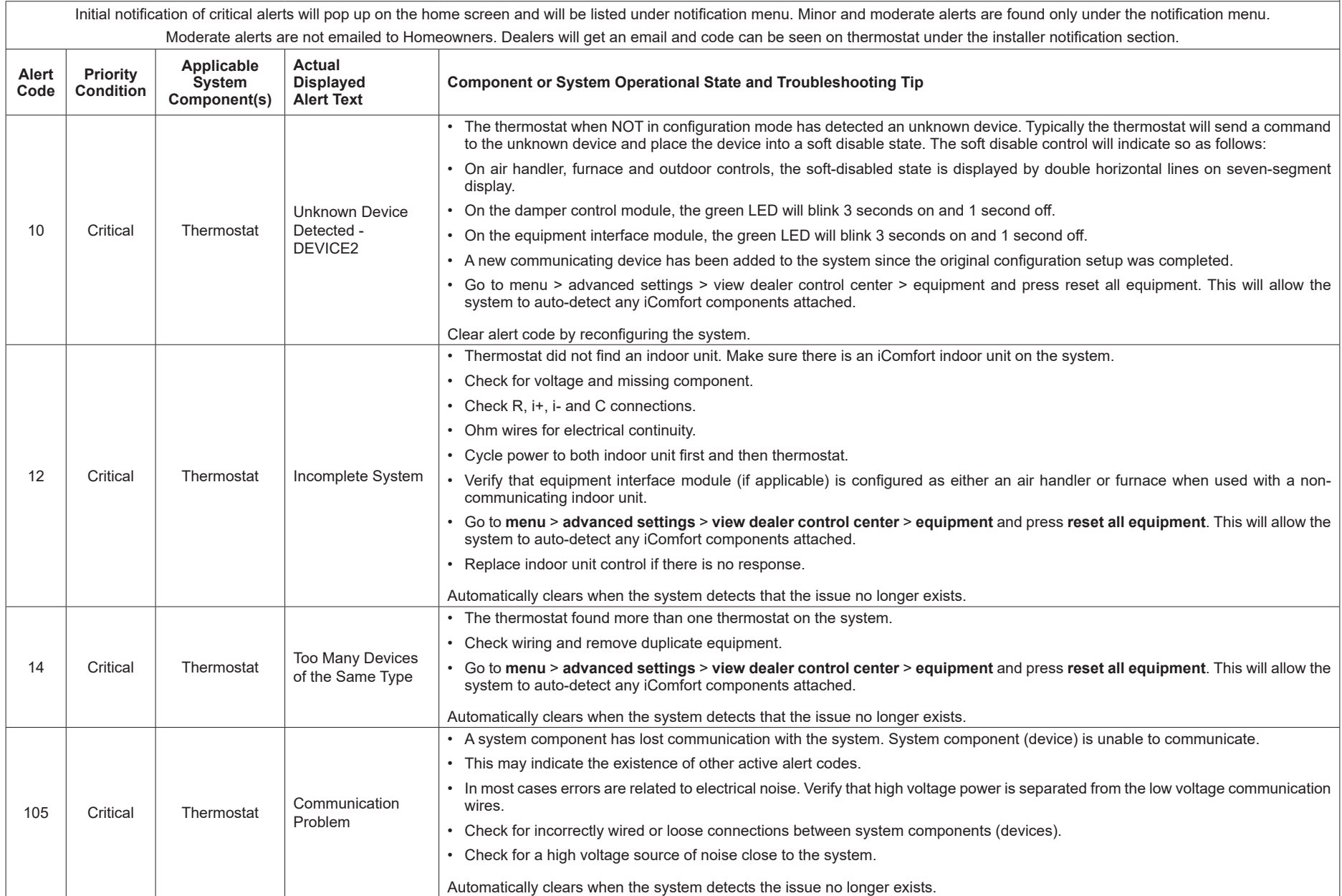

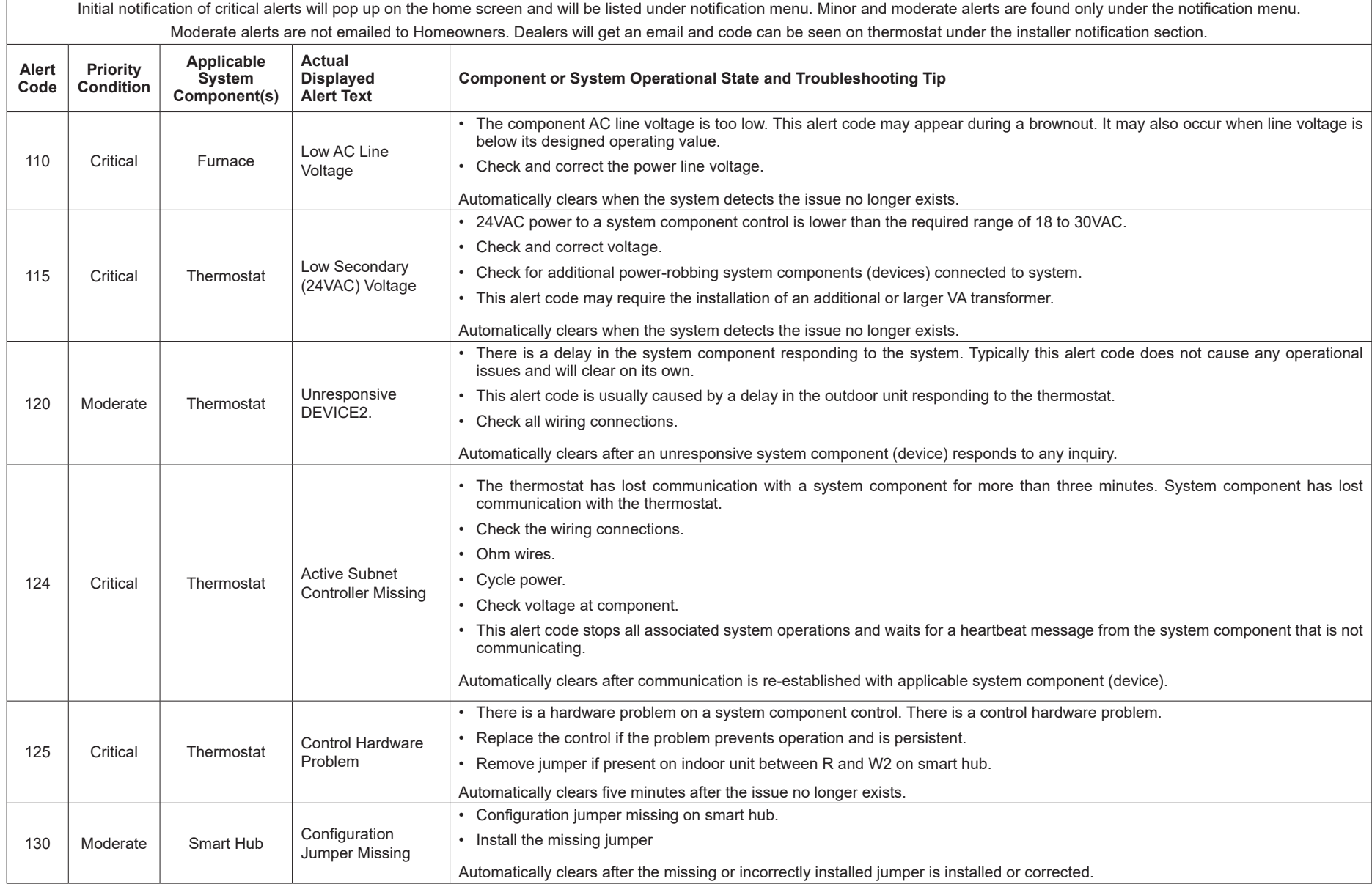

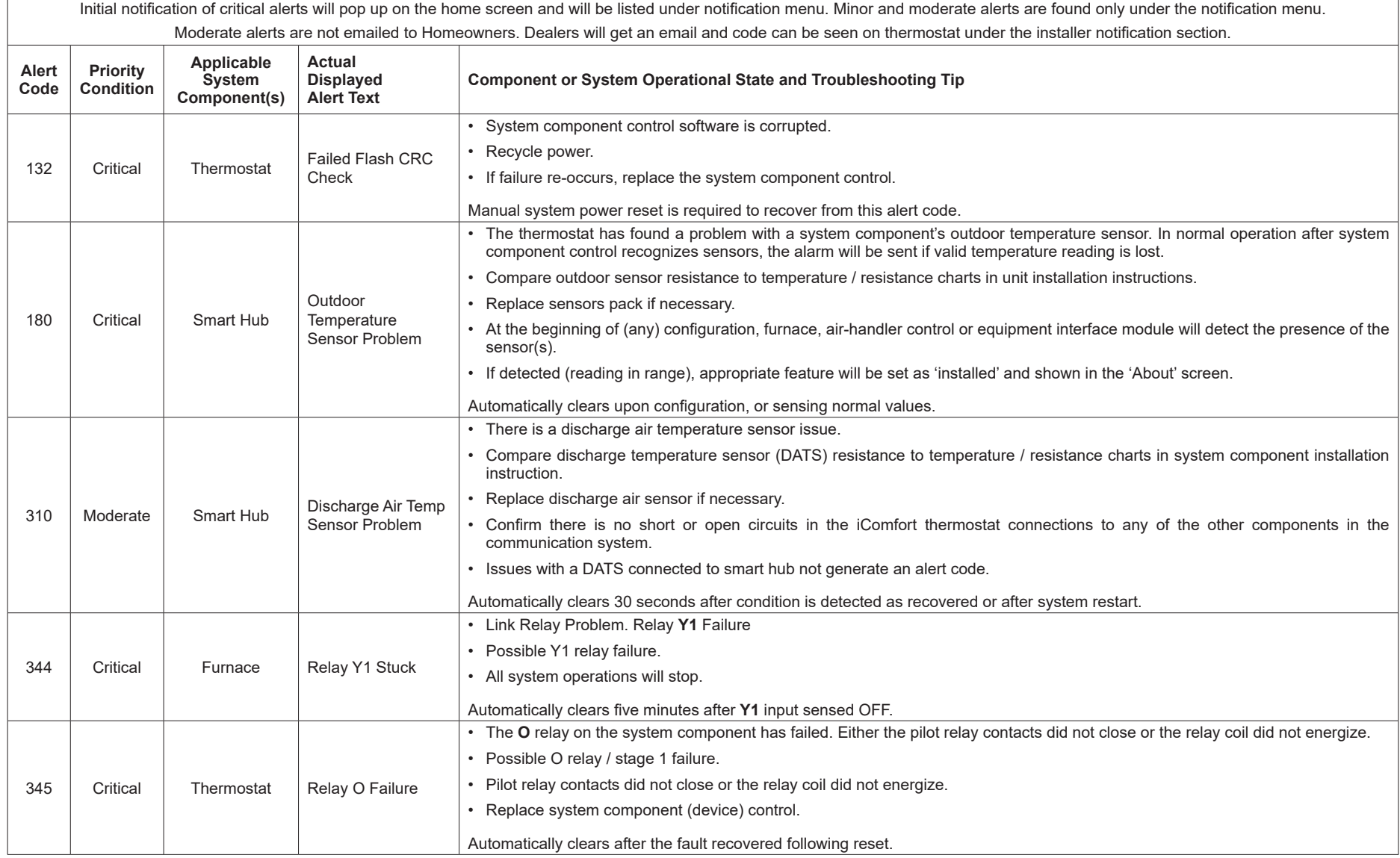

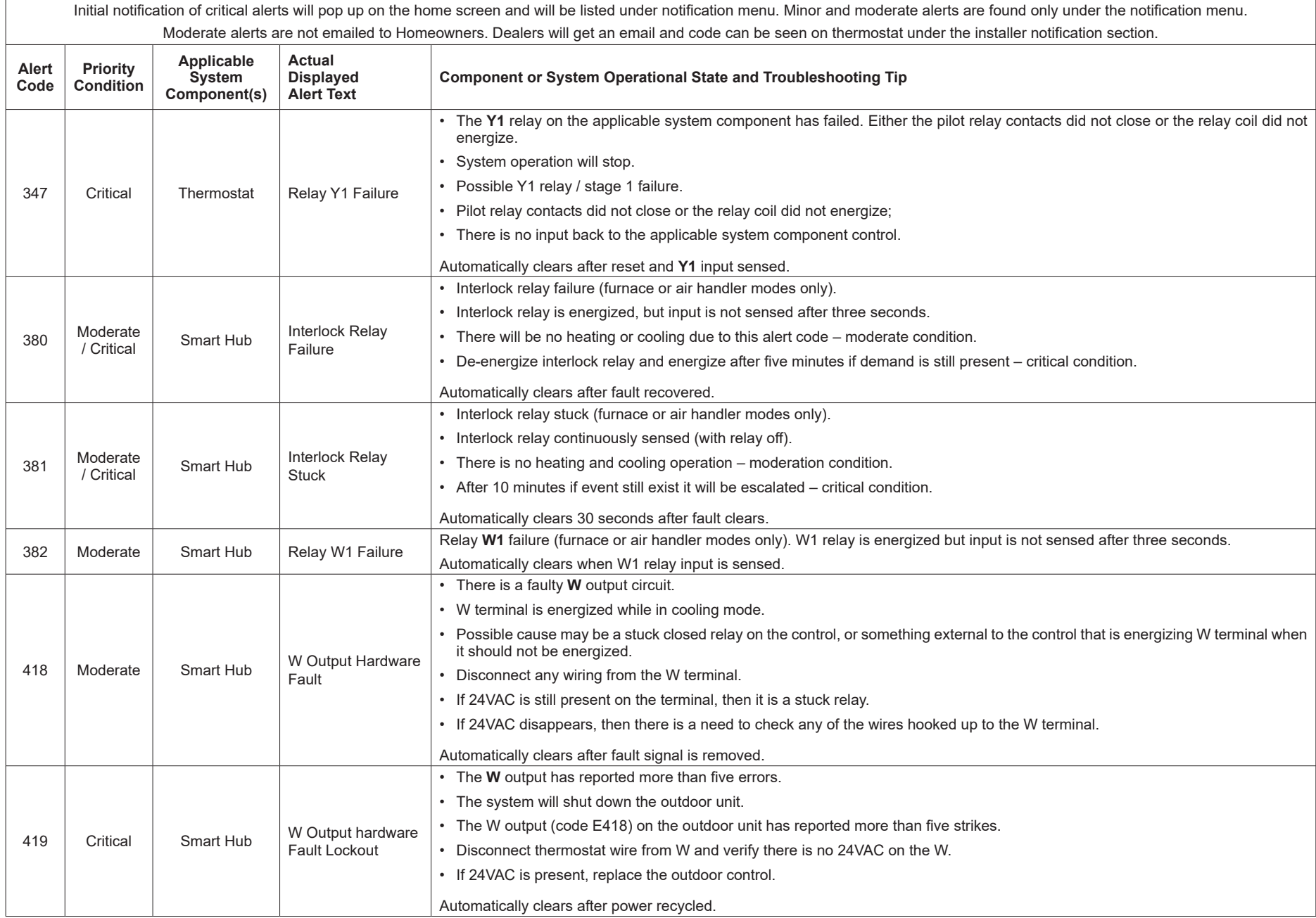

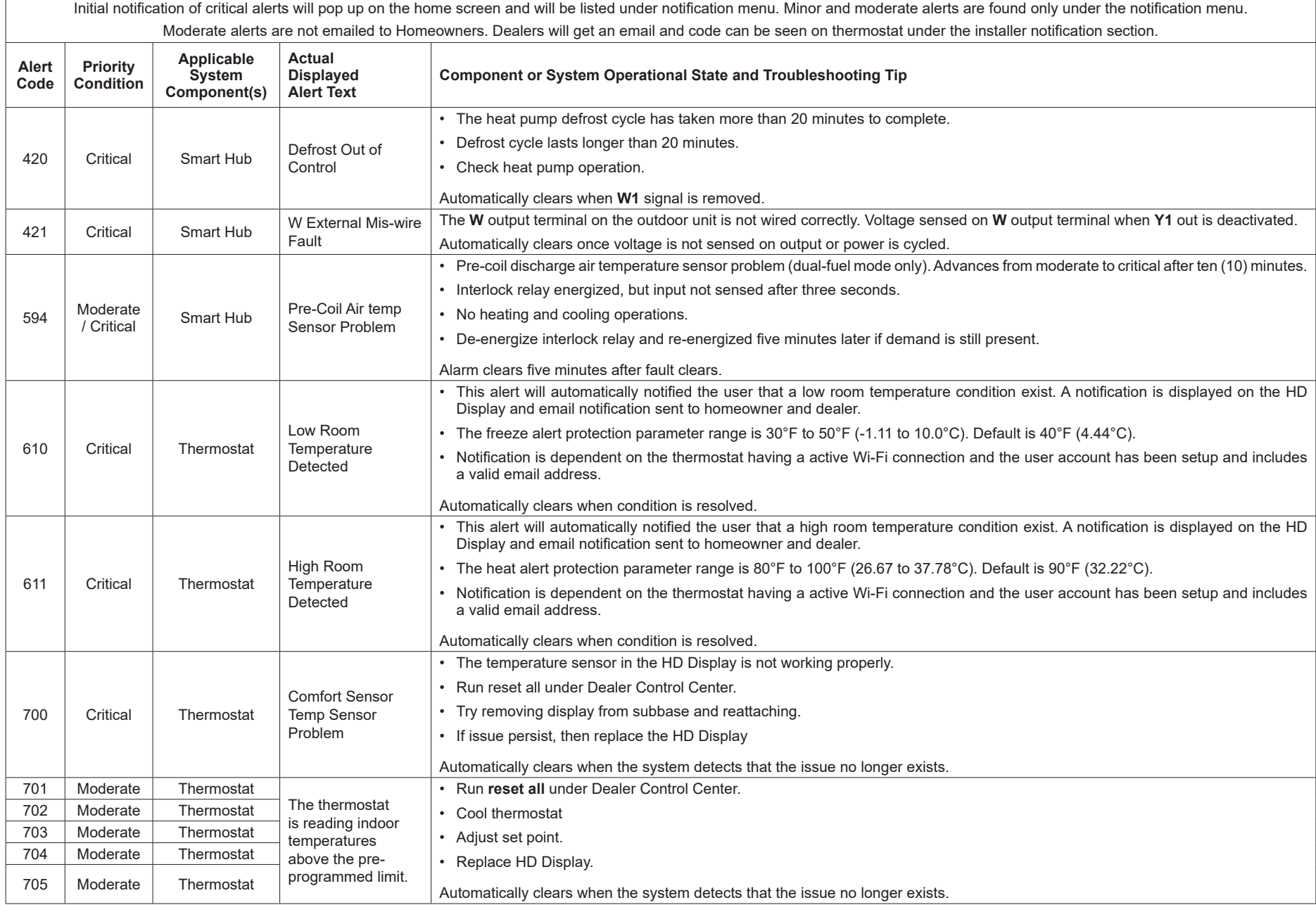

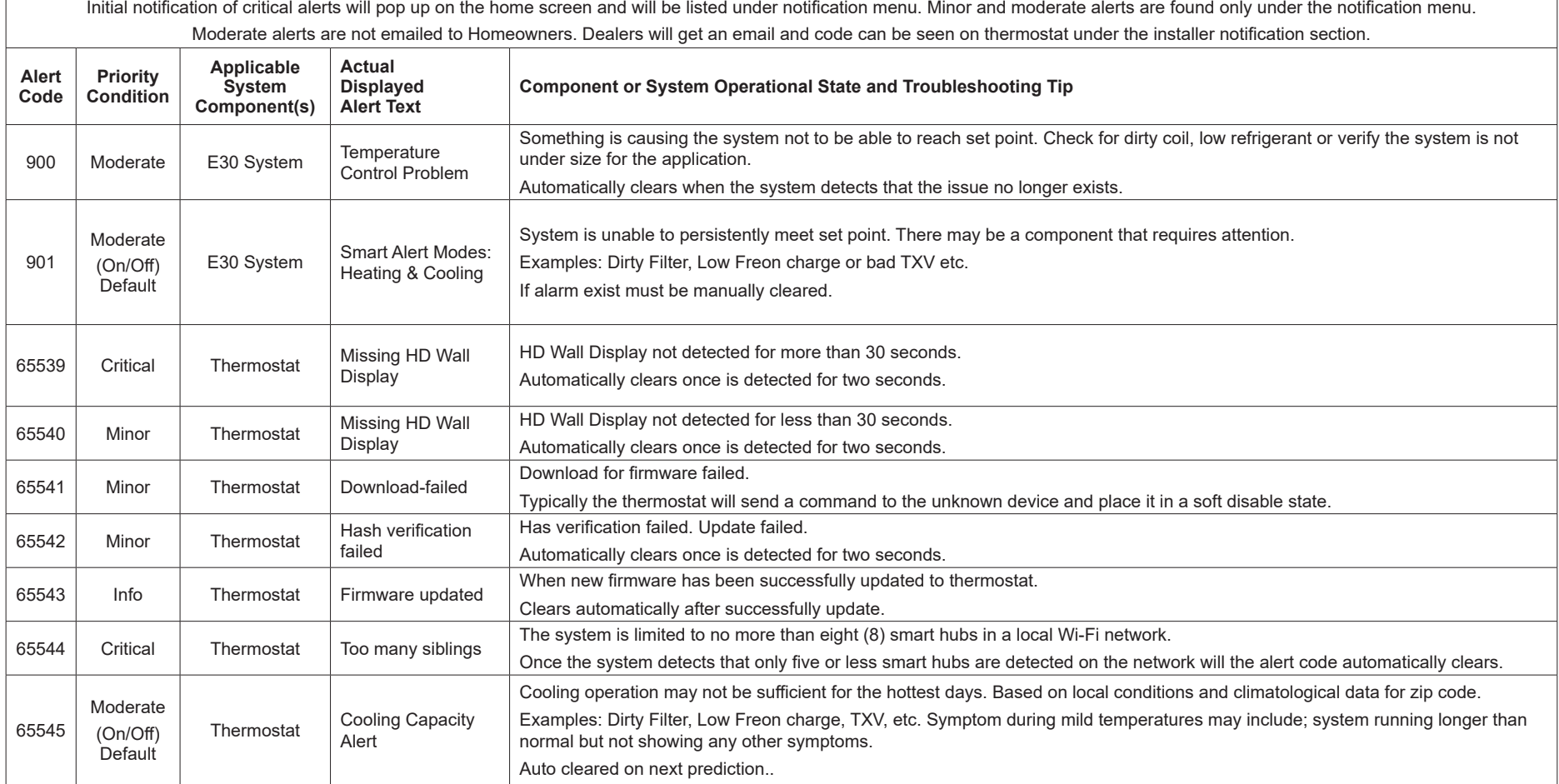

# **Installation Checklist**

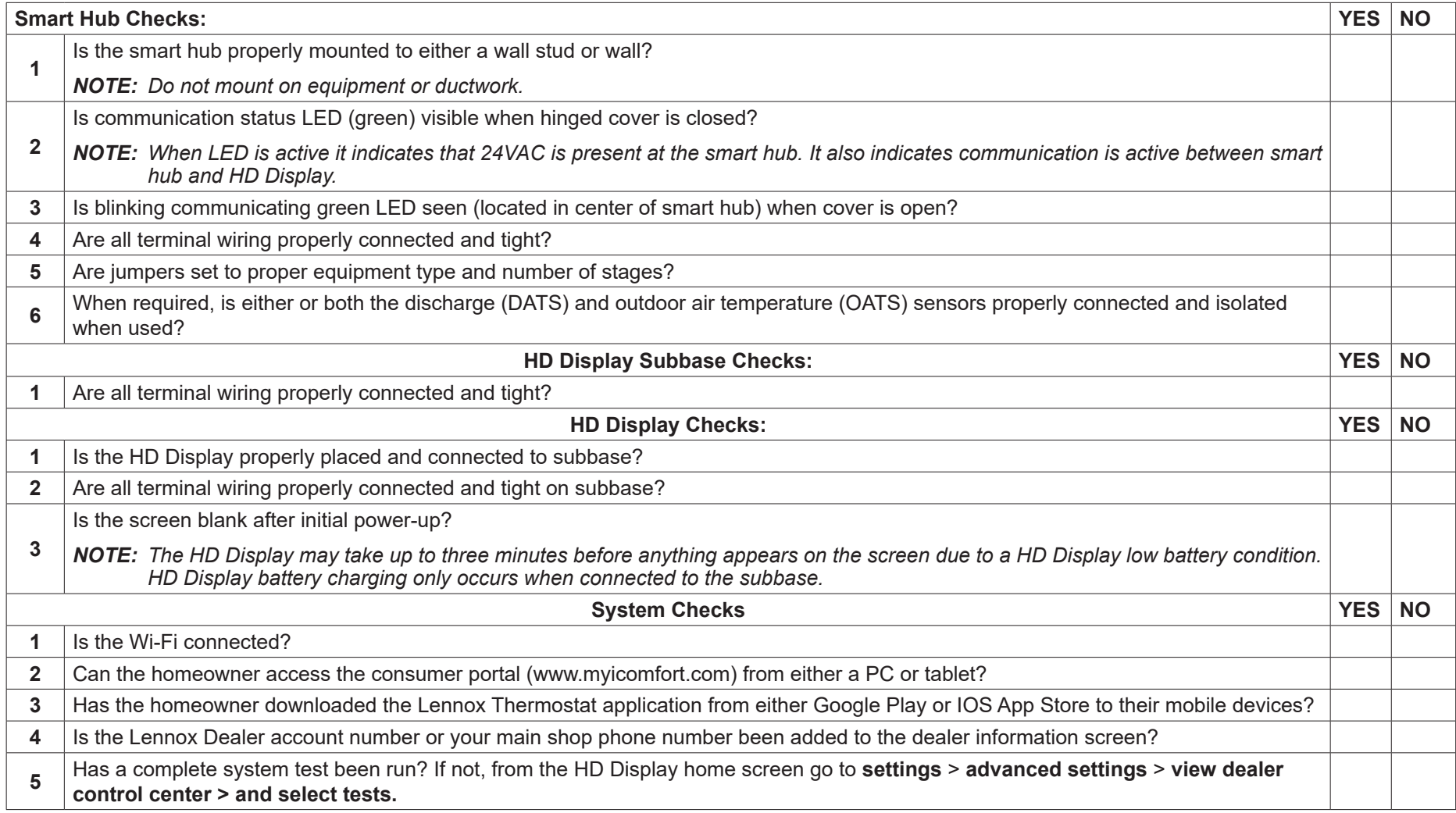

### **LennoxPros Dealer Dashboard**

The dealer dashboard displays Dealer's iComfort® thermostat installations in one convenient location. It is accessible through the Service Dashboard at www.LennoxPros.com.

The thermostat can be accessible via the Dealer Dashboard only after the dealership's main phone number or company name is added during thermostat commissioning. See "Dealer Info" on page 16 for further details for adding your dealer information.

#### **Service Dashboard Search Screen**

- Customers can be searched using the following criteria: first name, last name, first and last name, zip code, city, email address, equipment type, error code, serial number or model number.
- Customer searches can be filtered by various options: thermostat type, alert type, access level or maintenance reminders.

#### **Customer Results Screen**

Displays a list of customers with installed iComfort® thermostats, and their locations:

- Name
- Address
- Phone
- Email
- Thermostat Type and Monitor Status

Map displays the following:

- Shows all customer's locations and any current alerts
- Color-coded pins on the map denote the following:
	- » Red Critical Alert
	- » Yellow Moderate Alert
	- » Green No Alerts, normal operation
	- » Black No system information sharing
- *NOTE: Click on a customer's pin to view information about their system.*
- *NOTE: Selecting a customer from the list or map pin displays the detailed System Overview Screen including owner information, system components, system history, status and any alerts.*

#### **Customer Details Screen**

#### *Home Systems*

- Shows thermostat connection status
- Multiple home systems are displayed for each customer if there are more than one system.

#### *System History*

This section provides a list of alerts over the past 12 months

#### *Remote In Button*

- Allows dealer remote control of customer's thermostat (if enabled)
- Remote In thermostat controls have the same appearance and functions as the touchscreen display, making it easy to make any settings and adjustments.
- Button is red if access is granted by homeowner and gray if Remote In is disabled at the thermostat.

#### *Alerts & Reminders: System*

Tabs for Alerts - Critical, Moderate, Cleared and Reminders

*NOTE: Clicking on a card with an alert expands to display the Remote In control (if enabled by the homeowner) and Troubleshoot (access to the Lennox Troubleshooting Center which includes error code lookups and any available documentation).*

#### *Equipment & Reports*

- Equipment Tab
	- » A detailed list of all installed equipment for a particular system
	- » Menus are available for each Equipment Type for Technical Documents, Warranty Lookup and Repair Parts.
- Reports Tab
	- » View Performance Reports, Installation Reports and Installation Update Reports
	- » Generate Monthly Performance Reports
	- » Generate Installation Update reports
	- » View Performance Reports Button displays a graphical view of the system performance
	- » Generating any report will save it as a PDF file to send to the customer or for record keeping.
- *NOTE: For additional information please visit the* Service Tools Help Center and click on Service Dashboard

# **Index**

# **A**

**Advanced Dehumidification Descriptions 29 Alert Codes and Troubleshooting 34 Apple HomeKit 15 Auto Brightness 26 Auto Changeover - Humidif. Deadband 18 Auto Changeover - Temp Deadband 18 Auto Dehumidification Overcooling Threshold 18**

# **B**

**Balance Point Control 18 Boot-up Screen 15 Brightness Value 26**

# **C**

**Commissioning** *Using the HD Display 15 Using the Mobile Setup Application 13* **Cooling Mode 18**

# **D**

**Dealer** *Control Center 17 Information 28* **Dehumidification** *Set Point 29 Setting Options 28* **Dehumidification Settings 28 Diagnostics 28 Dimensions 3 Discharge Air Sensor (DATS) 7 Display** *Air Quality 26 Indoor Humidity 26 Outdoor Weather 26*

### **E**

**Electrical Specifications 3**

**Electric Heat Stages During Defrost 19 Energy Recovery Ventilator (ERV) 29 Equipment Found Screen 16**

### **F**

**Factory Reset** *Smart Hub 27 Thermostat 27* **Fresh Air Damper 16 Fresh Air Dampers 29**

#### **G**

**Group ID 19**

#### **H**

**Heat / Cool Stages Locked In 19 Heat Recovery Ventilator (HRV) 29 High Balance Point 18, 19 Home Address 28 Humiditrol Comfort Adjust 21 Humidity Reading Calibration 21**

**Installation Report 28**

**I**

**L**

**Language Selection 16 Lock In 2nd Stage HP by Outdoor Temp 21 Low Balance Point 18**

### **M**

**Max Heat Setpoint 21 Max Humidification Setpoint 21 Min Cool Setpoint 21 Min Dehumidification Setpoint 21 Mobile Applications 32 Multiple Smart Hubs 15**

### **N**

**Non-Communicating Equipment 16**

#### **O**

**Operating Environment 3 Outdoor Air Sensor 7 Outdoor Temperature Reading Calibration 18, 21 Outdoor Temperature Source 27 Overcooling 29**

# **P**

**Perfect Temp 22 Proximity Control 27**

#### **R**

**Received Signal Strength Indication (RSSI) 32 Re-configure System 27 Reminders 16 Reset** *Air Handler 26 Furnace 26 HVAC Equipment 27 Smart Hub 21 Thermostat 27*

# **S**

**Screen Locked 27 Screen Saver 27 Single Setpoint Mode (SSP) 22** *Cooling Cancel Coast Counter Decrement Slope 22 Cooling Cancel Coast Counter Increment Slope 22 Cooling Lockout Outdoor Temp 22 Heating Cancel Coast Counter Decrement Slope 22 Heating Cancel Coast Counter Increment Slope 22 Heating Lockout Outdoor Temp 22* **Smart Alert Enable 22 Smart Hub** *Equipment Name 19 Group ID 19 Installation 3*

*Rebooting 15 Restart 27* **Smooth Setback Recovery (SSR) 23 Soft Disable 34 Stage Delay Timers 23 Stage Differentials 23**

#### **T**

**Temperature Control Mode 23, 26 Temperature Unit of Measurement Selection 16 Temp Reading Calibration 23 Terminal Designations 6 Tests 27 Troubleshooting Wi-Fi Connection 31**

# **V**

**Ventilation** *Control Mode 30 Control Mode Parameters 24 Control Wiring 10 Filter 16 Maintenance 16 Reminders 16*

# **W**

**Wall Insulation 26 Wide Setpoint 27 Wi-Fi** *Accessory Configuration (WAC) 15 Connection Status 31 Hidden Home Access Point 31 Setting Up Connection 31 Signal Strength Indicator 32 Troubleshooting 31 Visible Home Access Point 31* **Wiring** *Diagrams 8*

*Multiple Devices 15*